## LAB 4

# はじめに

本 Lab では、Elastic Stack のそのほかの高度な機能について体験していただきます。実 際に体験していただくのはセキュリティ、アラート、機械学習になります。

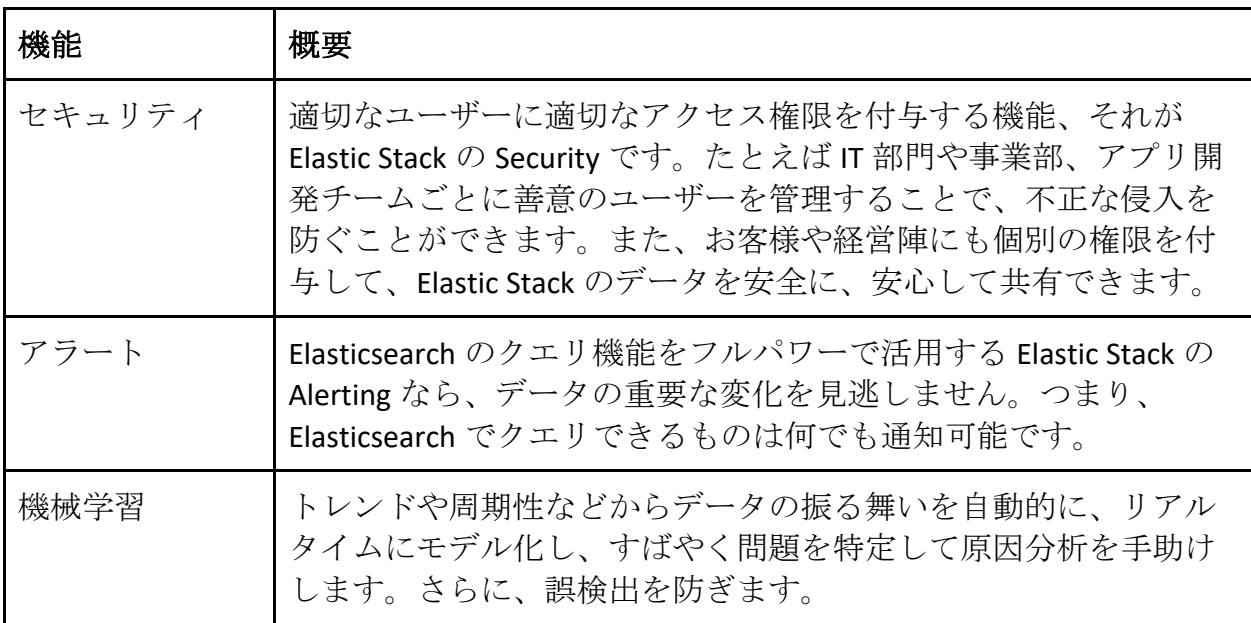

## **Security**

1. Kibana の menu から"Discover" を選択します。 "filebeat-\*" か "metricbeat-\*" index pattern を選択します。 "filebeat-\*" を選択した場合、日付のレンジを "Nov 1st, 2018 – Nov 28th, 2018"として下さい。"metricbeat-\*"を選択した場合、適切な日付 のレンジに調整して下さい。

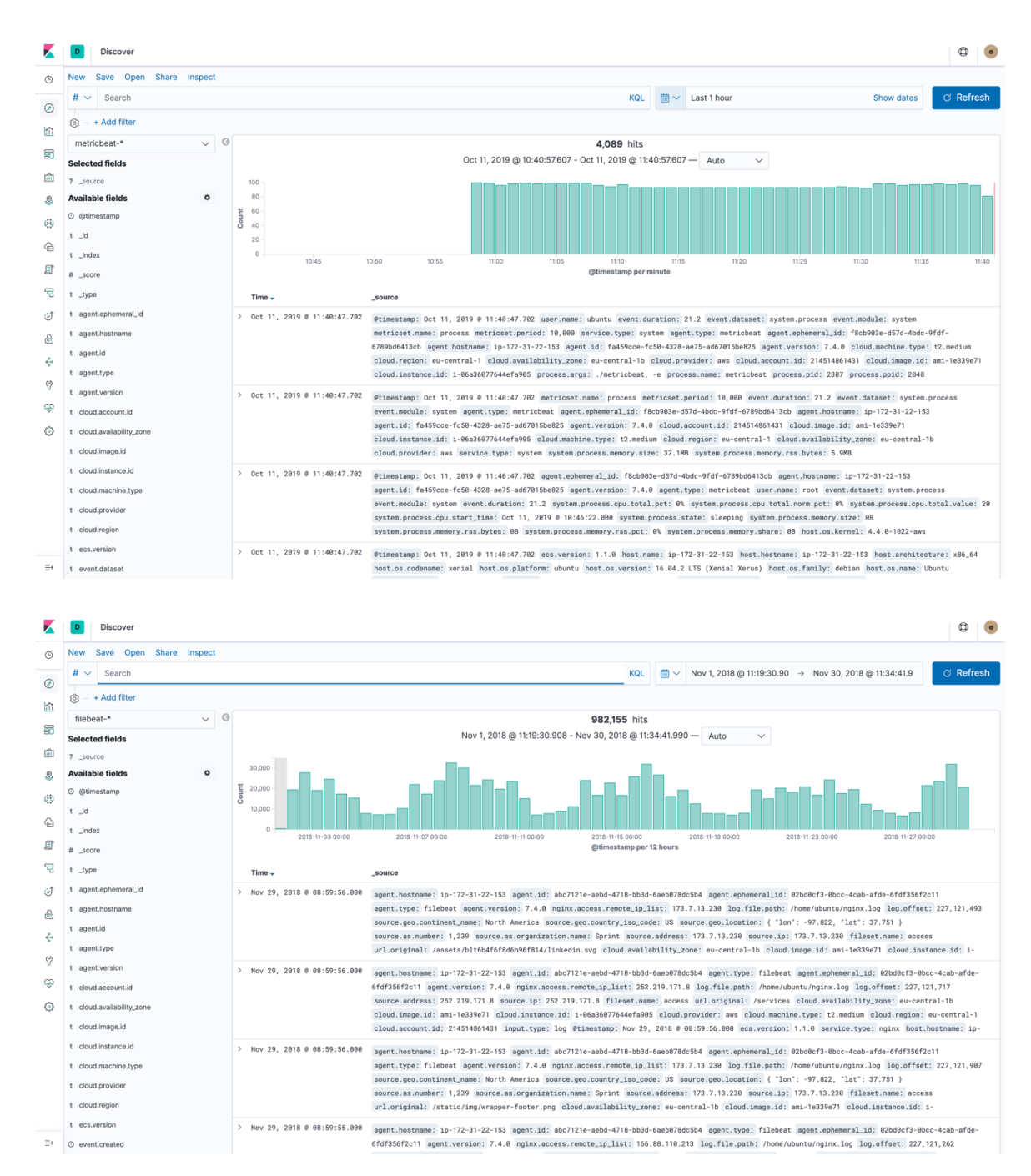

2. もしこれらのユースケースが異なるグループ(メトリクスグループとロググルー プ)に別れていて、例えばコンプライアンス上、メトリクスグループにはログを 見せてはいけないとしたら、どうしますか?そこで Elastic Security の出番です。 "Management" を Kibana menu から選択します。

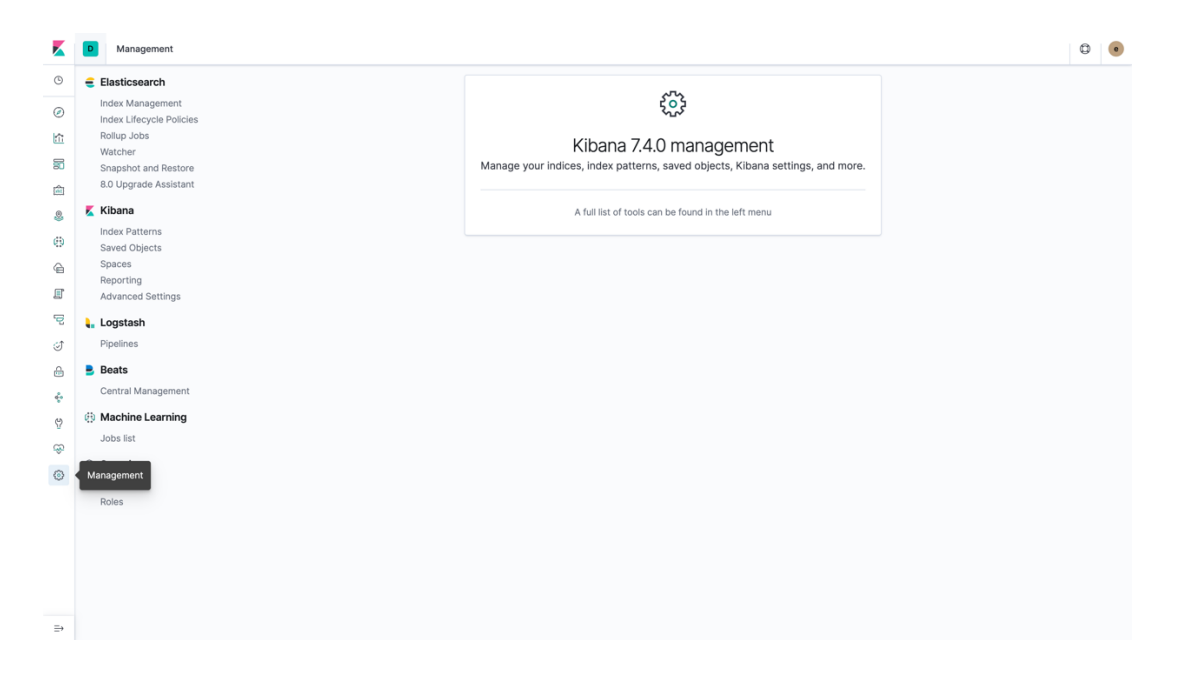

3. Security > Roles から"Create Role"をクリックします。

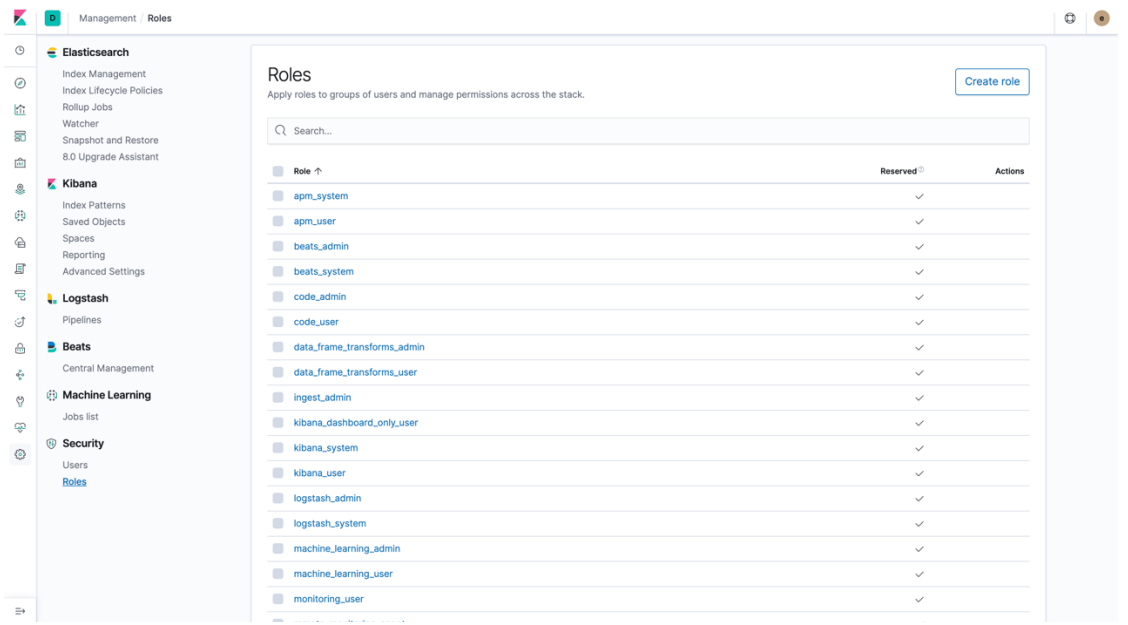

4. 新しい role に名前をつけます ("metrics-admin" for example)。Cluster privileges で "all"を選択し、 Indices は"metricbeat-\*"を選択します。Index privileges は "all"を選 択します。最後に "Create role"をクリックします。

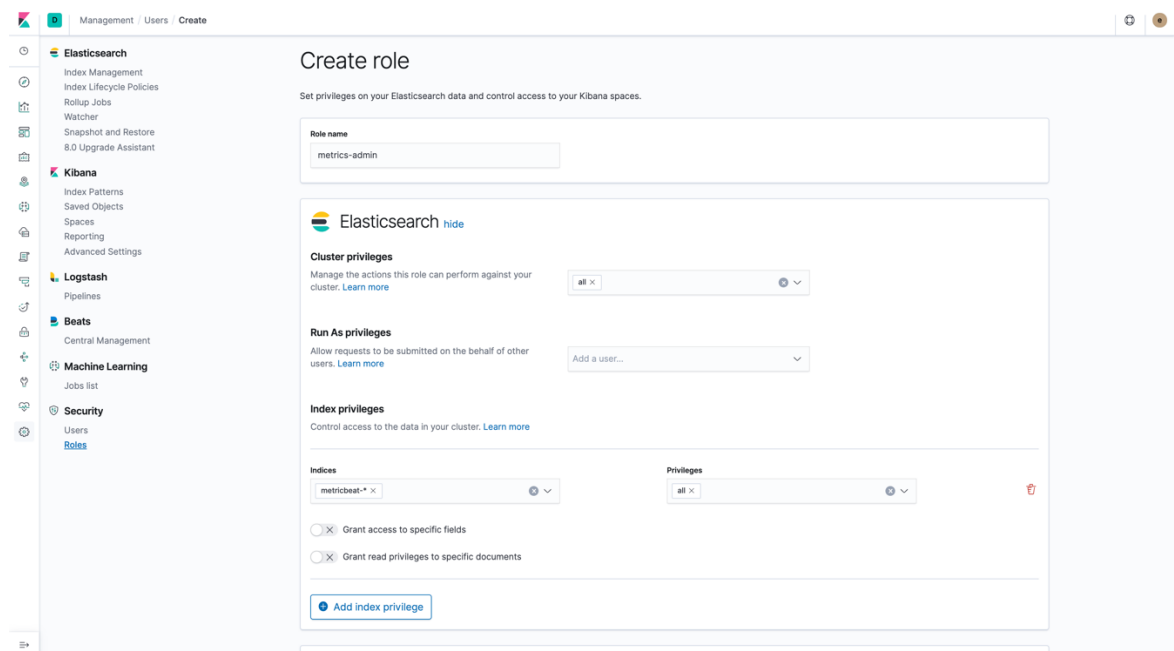

5. Role が作成されたら、 "Management" タブで Security > Users から"Create new user"をクリックします。

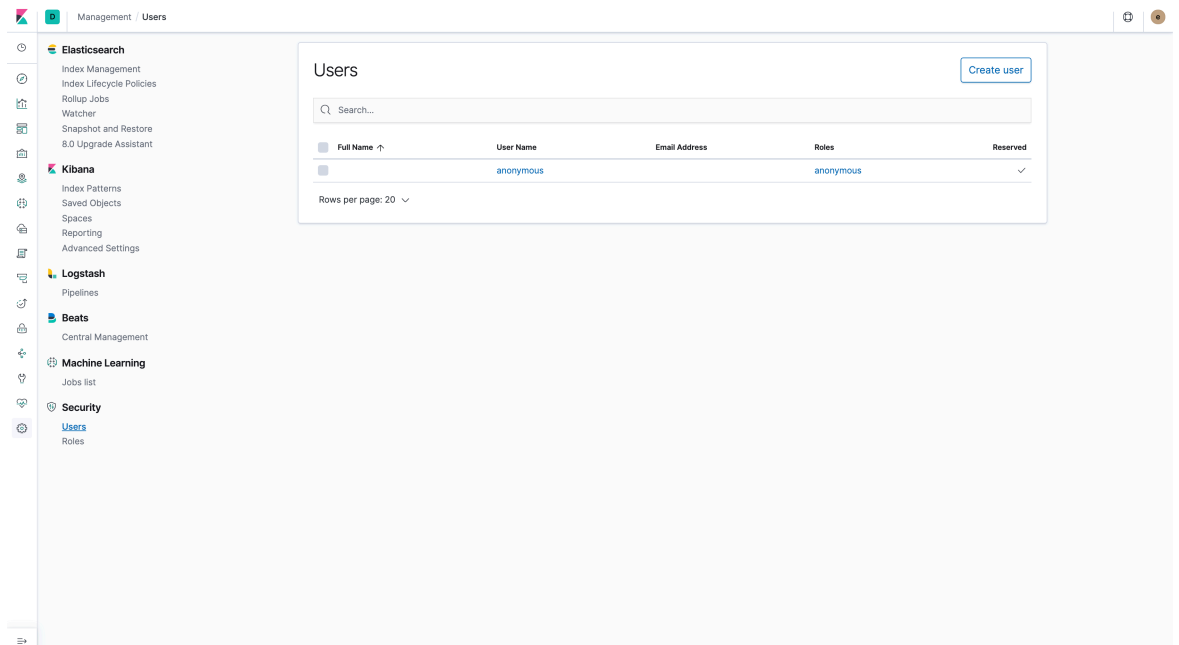

6. Username と password, full name, email を入力します。Roles には、"kibana-user" と先ほど作成した"metrics-admin"を追加します。最後に "Create User" をクリック します。

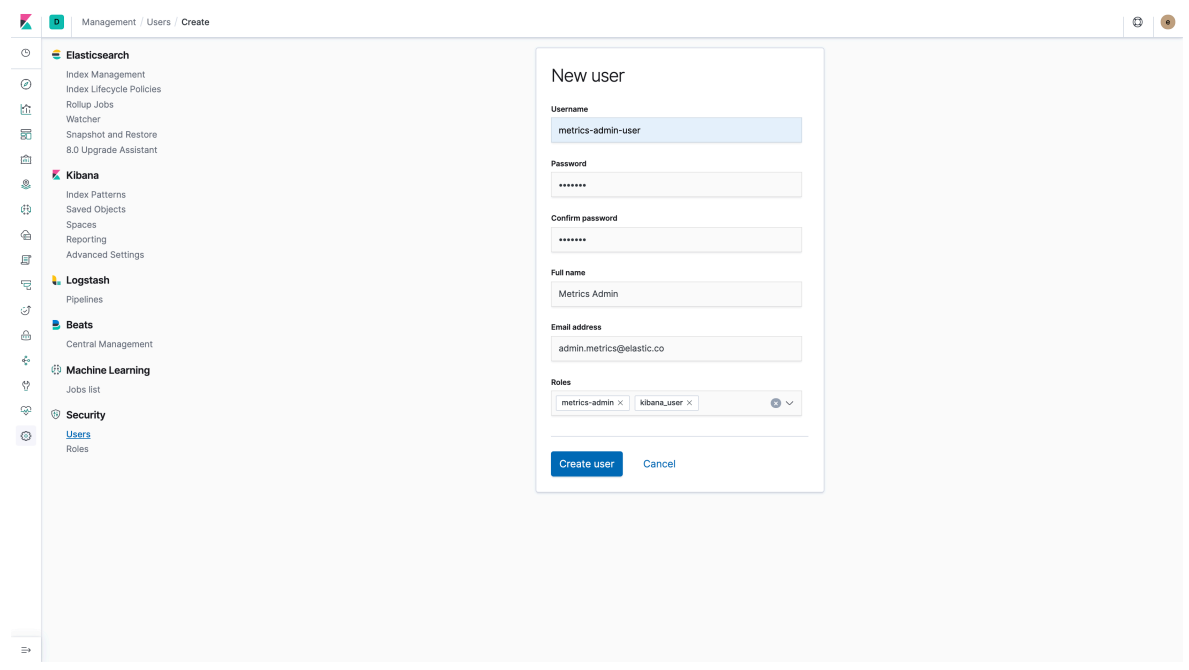

7. 別のブラウザ画面を開き、新しく作成したユーザーで Kibana にログインしま す。 "Discover" タブを開いてみましょう。Index pattern で"metricbeat-\*" しか全て のデータを見ることができないことに気づきましたか?"filebeat-\*" index pattern では、データを見ることができません。

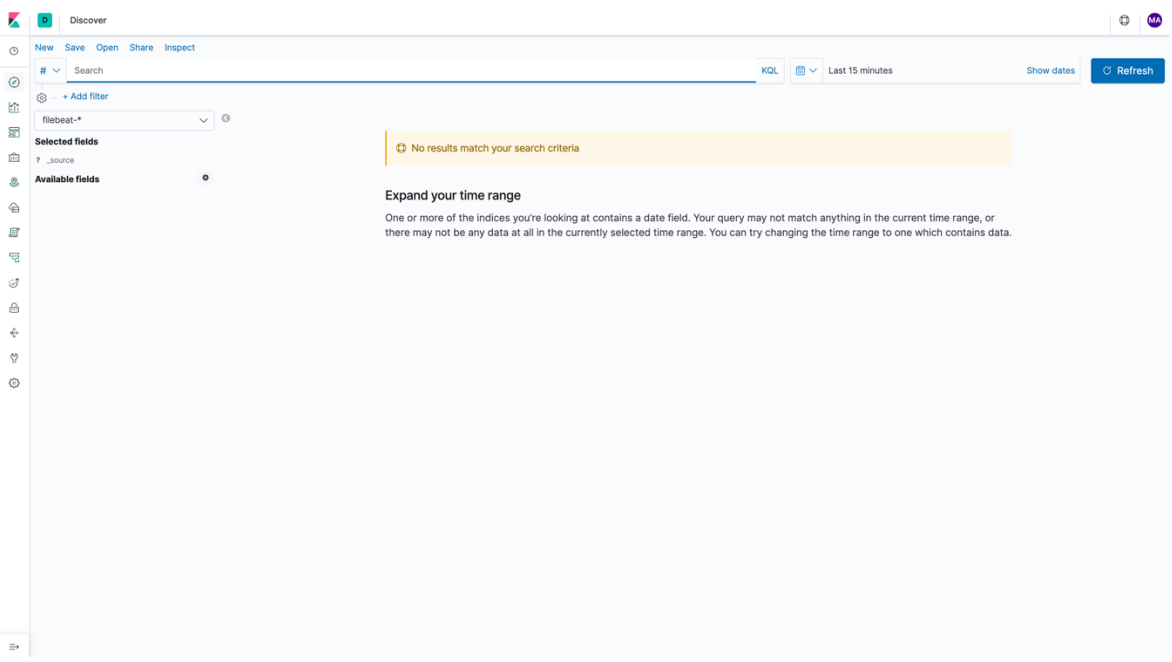

index pattern "filebeat-\*"自体は見ることができます。

8. "metricbeat-\*" index pattern を再度選択します。"metricset.name" field をクリック し、収集したメトリクスの種類を確認します。

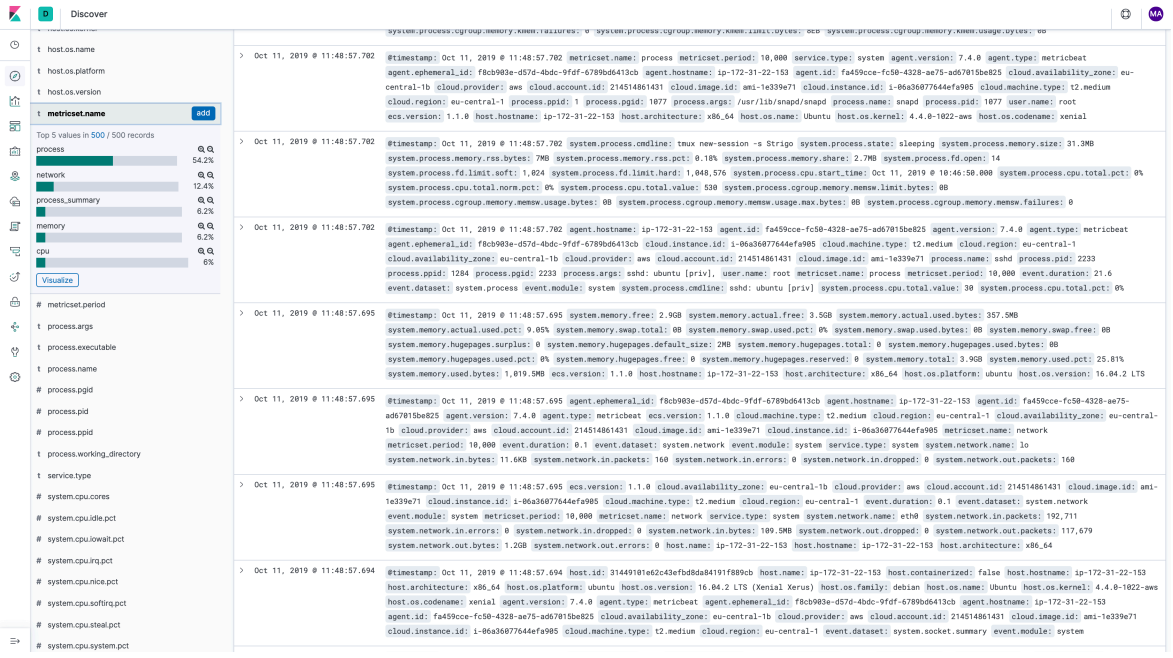

9. 一例として "network"というものがあります。例えば、ネットワークオペレータ はネットワークデータに関するデータだけ見ることができて、他を見ることはで きない、というシナリオを想定してみましょう。ドキュメントレベルの属性ベー スのアクセスコントロール(document level security)を提供すべきでしょうか? 再 度"elastic"ユーザーでログインし(または、既に開いているブラウザ画面に戻 り)、 "network-user"という role を作成しましょう。

以下の設定を行います:

- Cluster privileges : all
- Indices: metricbeat-\*
- Index Privileges: read
- Click on: **Grant read privileges to specific documents**
- 次の文字列を入力: {"term":{"metricset.name":"network"}}

最後に "Create Role"をクリックします。

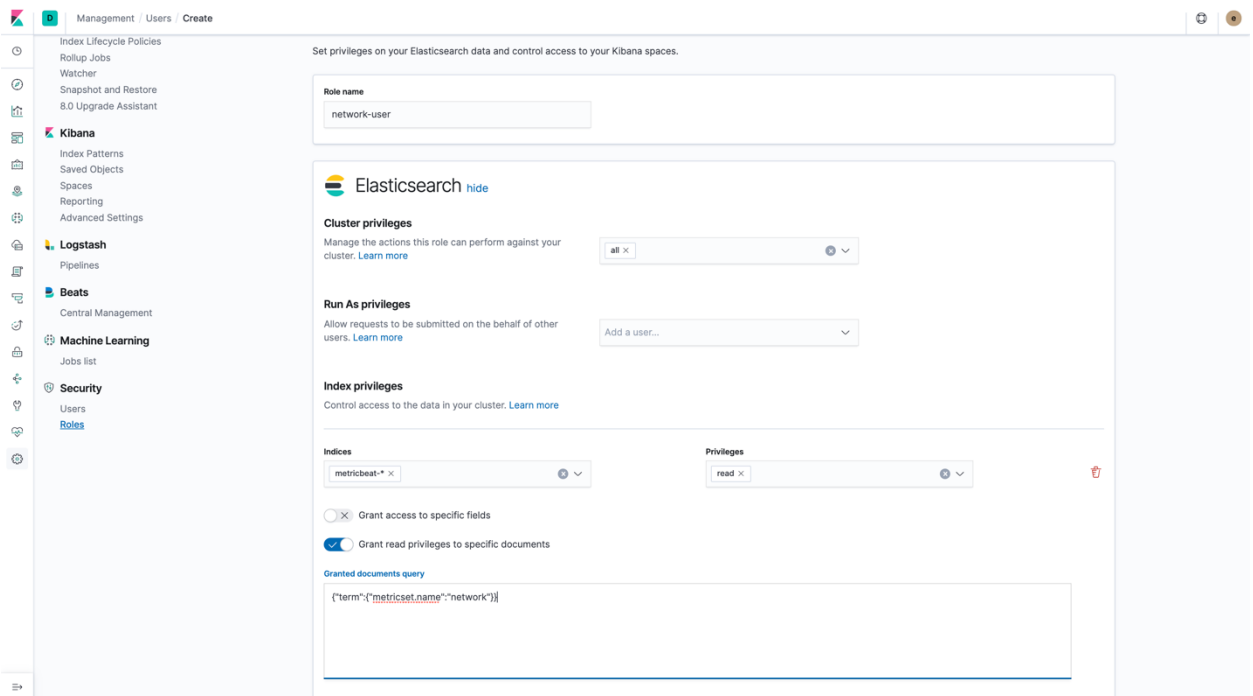

10. 新しく作成した role に紐づく user を作成します。 "kibana-user" を必ず追加して 下さい。これを忘れると、新しく作成した user は Elasticsearch APIs にアクセスす ることができません。

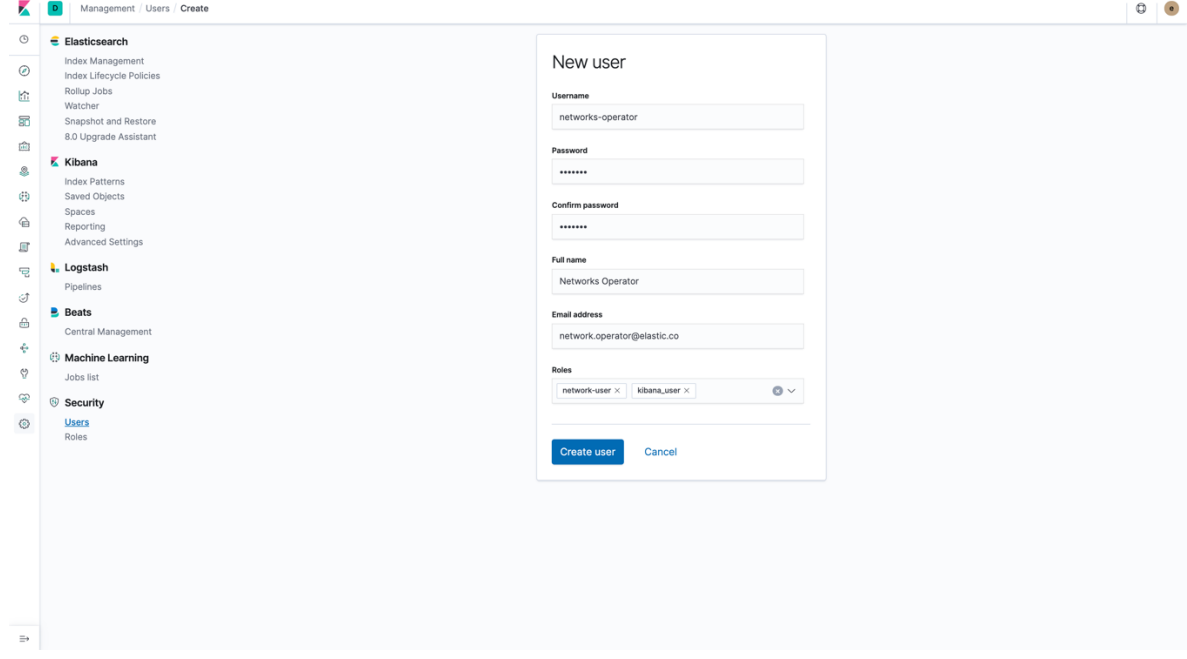

11. 新しく作成した user で再度ログインします。Discover から "metricbeat-\*" index pattern を選択します。"metricset.name" field をクリックして展開してみましょ う。"network".だけが見えることがわかりますか?他の値、metrics-admin では見 ることができたものは、この user では見ることができません。

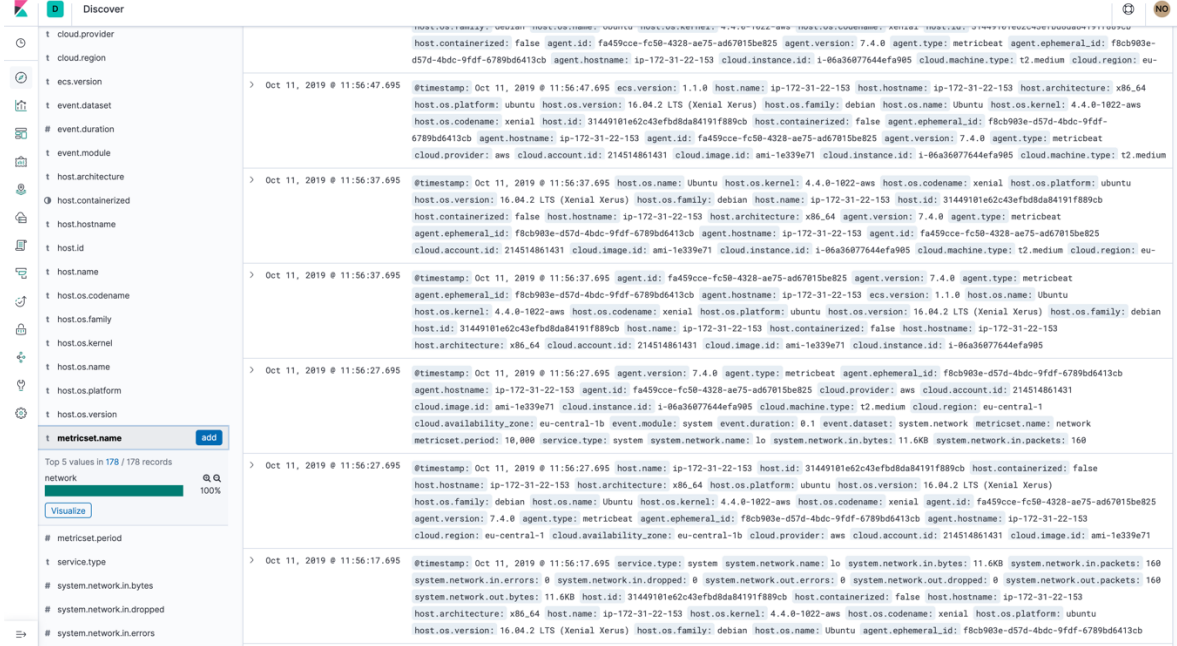

12. (Optional) Elastic Stack の Security 機能、Field Level Security をもう少し見てみまし ょう。elastic user でログインし、 "filebeat-\*" index pattern を選択します。 日付の 範囲を between Nov 1st, 2018 - Nov 28th, 2018 とします。

"nginx.access.remote\_ip\_list", "source.address", "source.ip"をクリックしてみて下さ い。これらの fields はアクセスした user の IP です。この情報は admin user のみ がアクセスできるようにしたい場合を考えてみましょう。

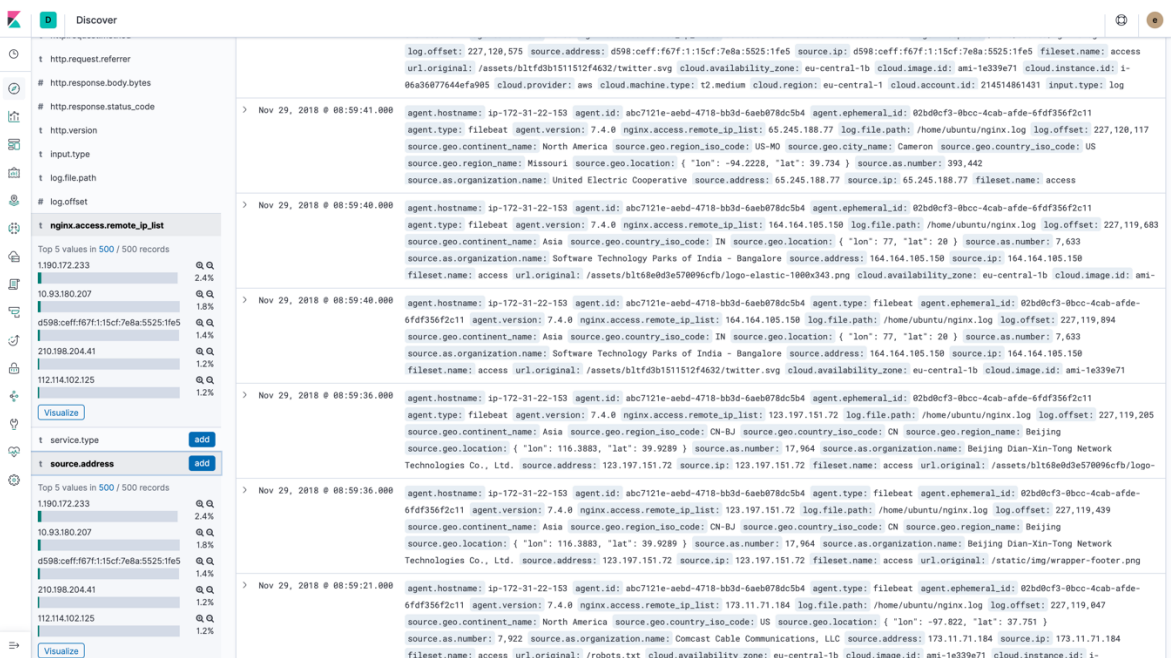

どのように解決できるでしょうか?今回は、Elasticsearch の API の API を使って 新しい role を作成してみましょう。Kibana から"Dev Tools"をクリックし、以下の コードをペーストして下さい。

```
PUT _security/role/filebeat-restricted
{
   "cluster": [
     "all"
   ],
   "indices": [
     {
        "names": [
          "filebeat-*"
        ],
        "privileges": [
          "read"
        ],
        "field_security": {
          "grant": [
           \mathbf{u} \star \mathbf{u} ],
          "except": [
            "source.address",
           "source.ip",
            "nginx.access.remote_ip_list"
          ]
       }
     }
   ],
   "run_as": [],
   "metadata": {},
   "transient_metadata": {
     "enabled": true
   }
}
```
API call を実行します。

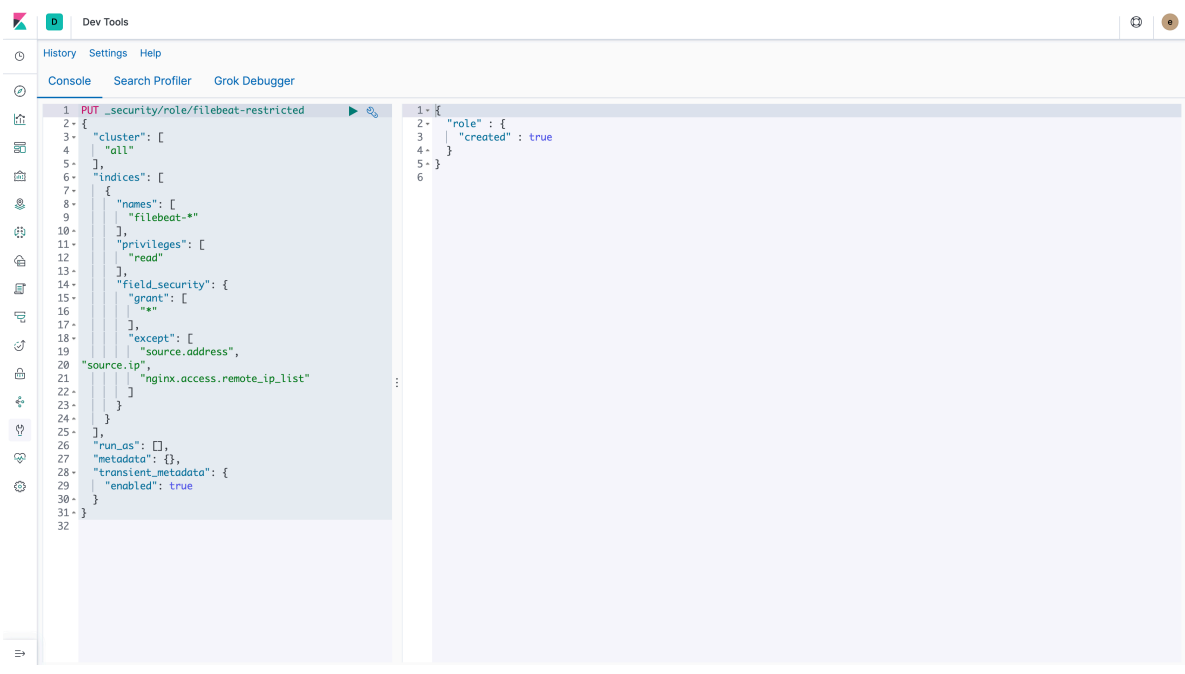

Role を作成したら、 "site-operator"という user を作成し、先ほど作成した role "filebeat-restricted"を割り当てます。

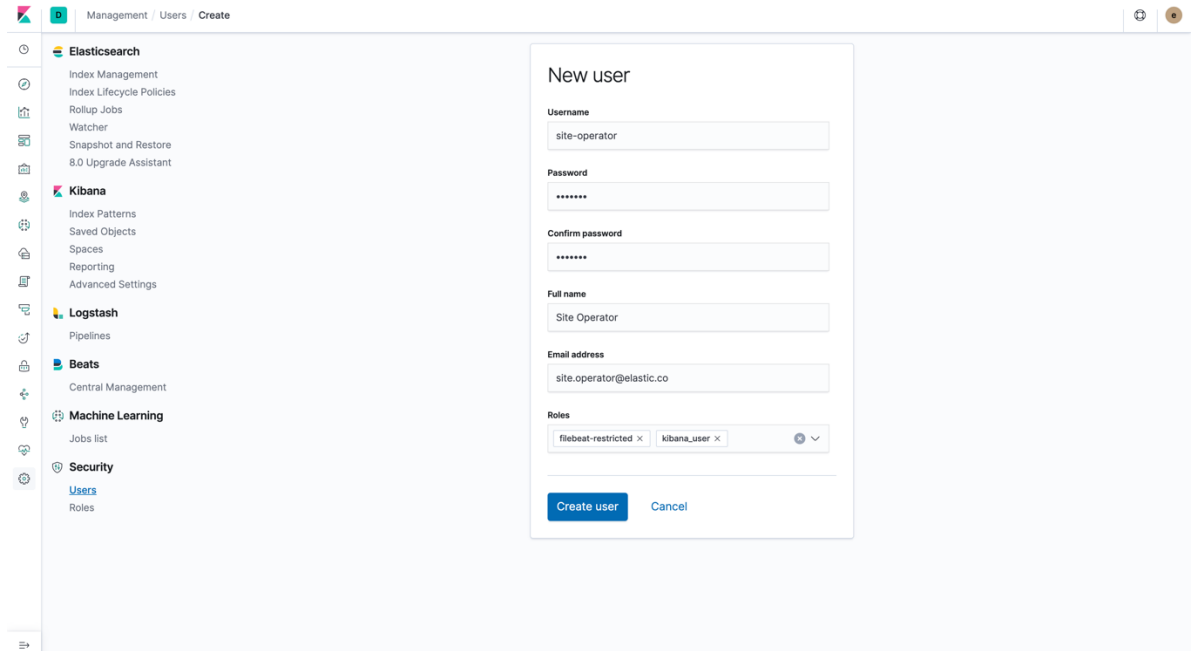

### 新しく作成した user でログインし、 "Discover" から "filebeat-\*" index pattern を選 択します。IP fields が見えなくなっています。

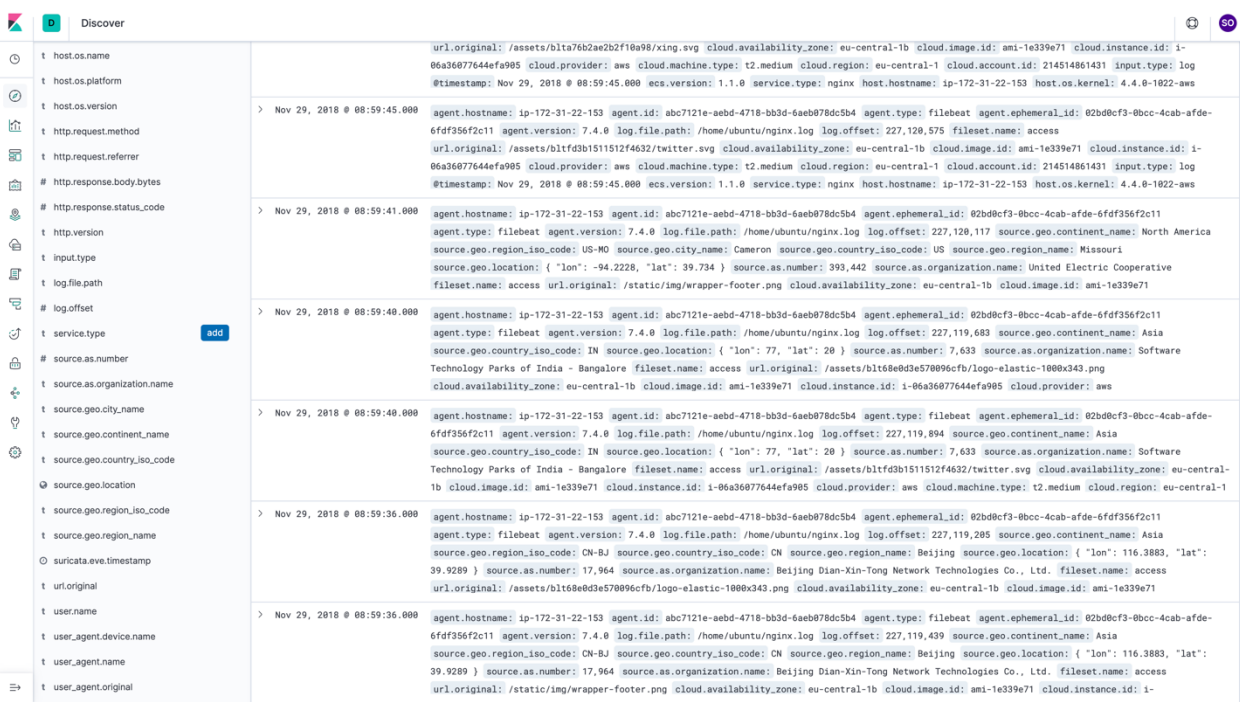

# Alerting

1. Kibana の "Management"から、"Watcher"をクリックします。

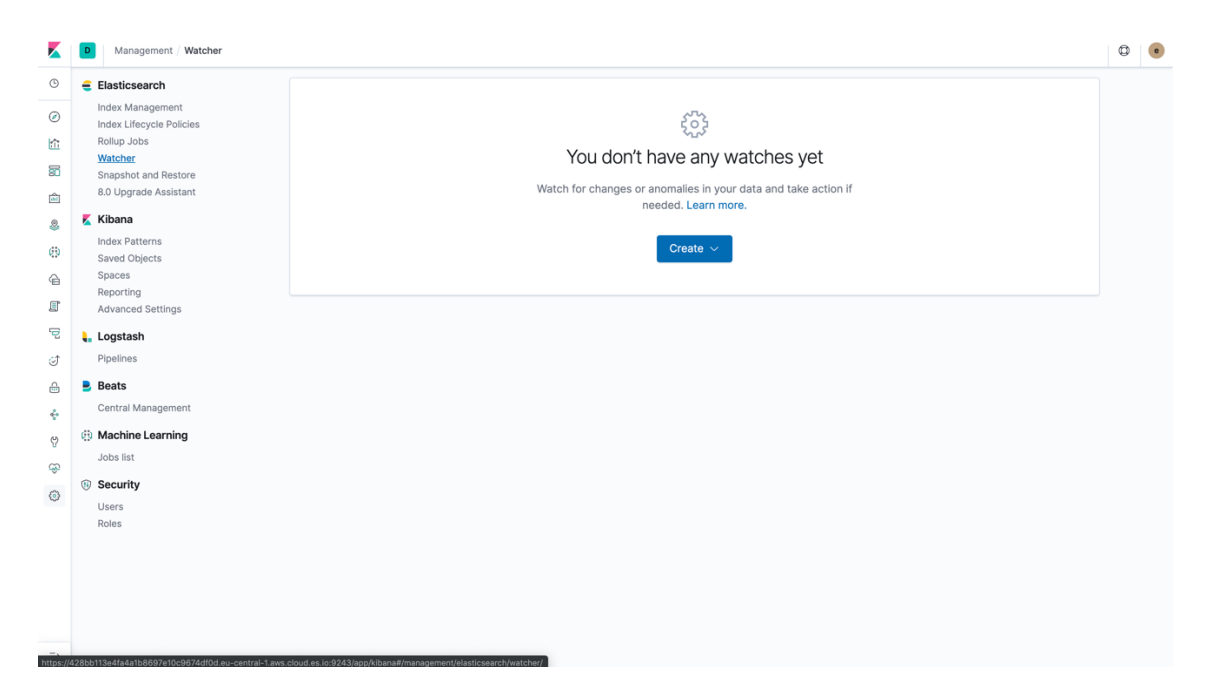

2. まず、シンプルな threshold alert を作成しましょう。 "Create threshold alert" ボタ ンをクリックします。

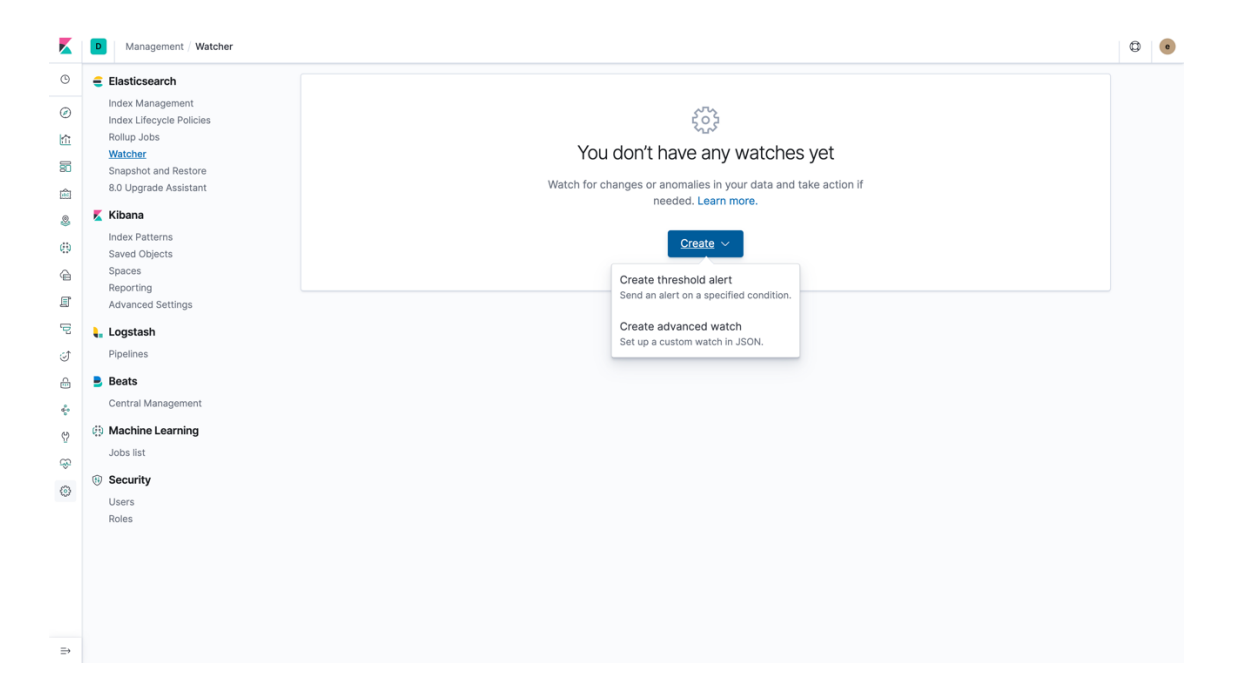

3. 名前を付けて、以下を入力します。 Indices to query: metricbeat-\* Time filed: @timestamp Run watch every: 5 min

Matching condition に count() を選択して、直近 5 分間の全てのドキュメントに対 して、threashold ラインを上回るように閾値(IS ABOVE)を調整してみましょう。

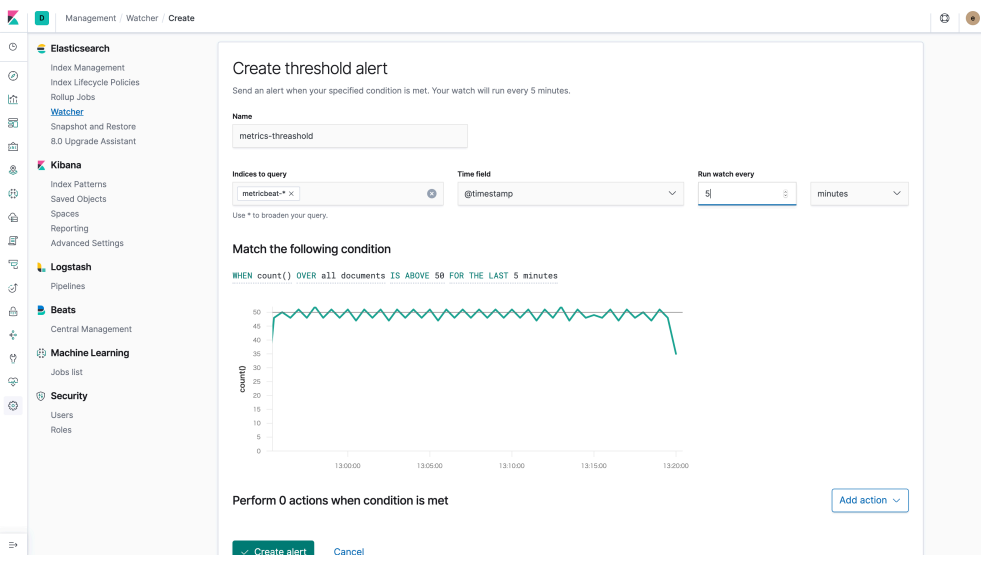

次に average of system.network.in.bytes を直近 5 分間の全てのドキュメントに対し て選択し、threashold ラインを上回るように閾値(IS ABOVE)を調整してみましょ う。

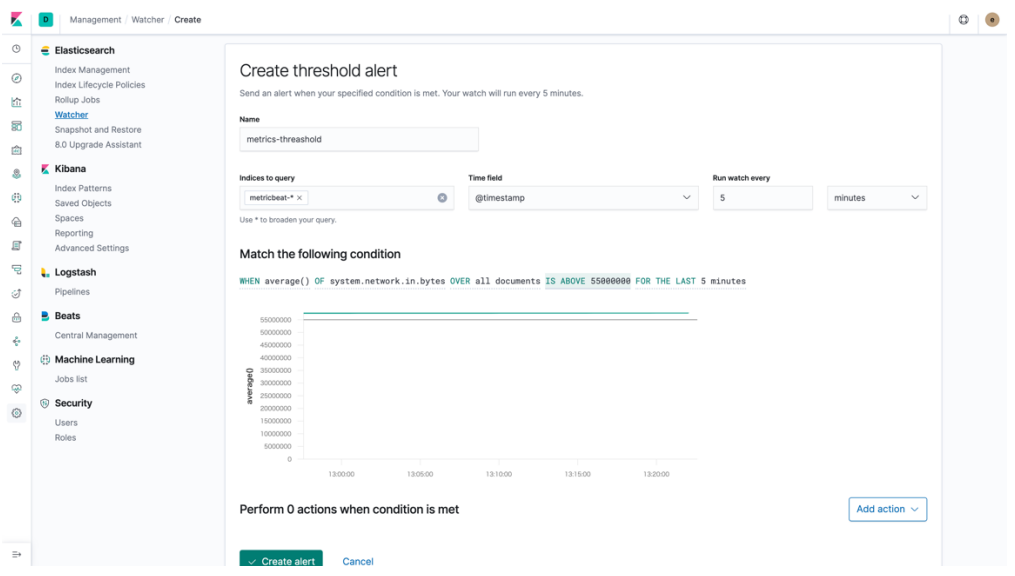

閾値を超えるシナリオに対して action を定義します。Email action を選択し、 Lab0 で入力した whitelist の email アドレスを入力し、Body に email のテキストを 入力します。

"Send test email"をクリックすると、email が配信されます。

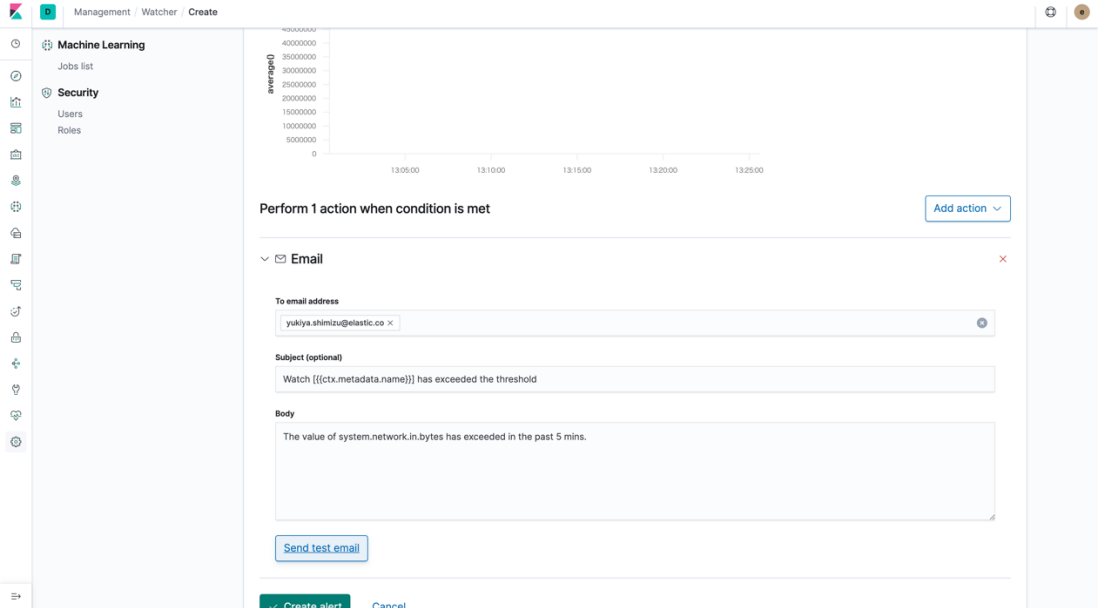

"Create alert"ボタンを押し、Watcher の設定を保存します。

4. この状態のままだと、5 分毎に email を受信することになります。これは望まれ ないことかもしれません。当該の watch をクリックします。

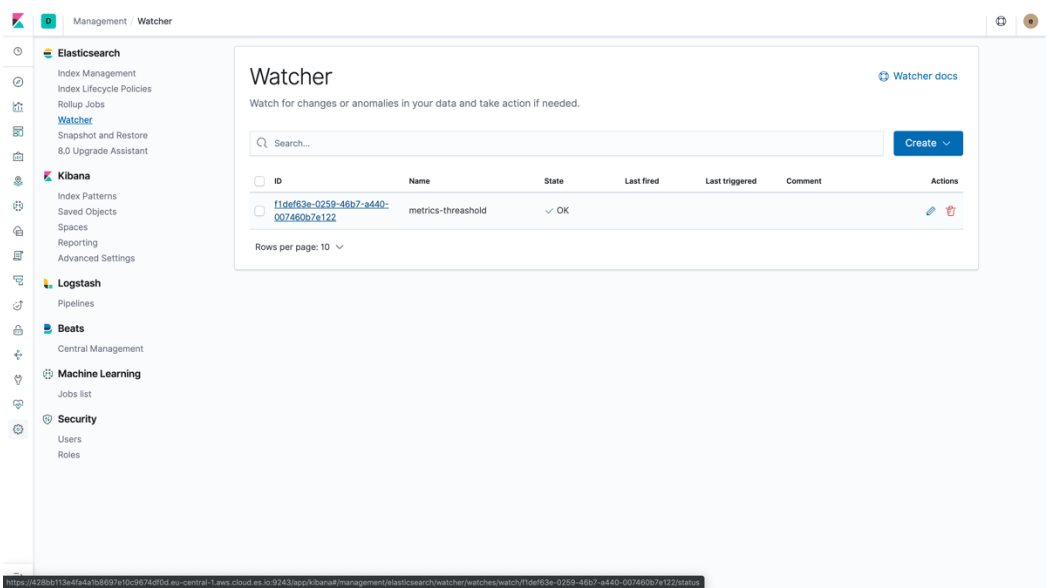

#### Management / Watcher / Status  $\begin{tabular}{|c|c|c|c|} \hline $\circ$ & $\bullet$ \\ \hline \end{tabular}$  $\circ$  Elasticsearch Index Management<br>Index Lifecycle Policies<br>Rollup Jobs<br>Watcher<br>Snapshot and Restore<br>8.0 Upgrade Assistant Current status for 'metrics-threashold' Deactivate Delete  $\circ$ Execution history Action statuses  $\mathbf{m}$  $\overline{\mathbf{r}}$ Last one hour  $\sim$  $\frac{1}{\left\lfloor \frac{d+1}{2}\right\rfloor}$ **Extra Kibana Trigger time** State Comment Sex Ribaria<br>
Index Patterns<br>
Saved Objects<br>
Spaces<br>
Reporting<br>
El Advanced Settings No execution history to show Rows per page: 10  $\sqrt{ }$ **同 Logstash**  $\sigma$ Pipelines  $\bigoplus$  **Beats** Central Management  $\Phi^+$ ្ន<br>() Machine Learning Jobs list  $\circledast$ ⊕<br>
<sup>⊙</sup> Security<br>
⊙ <sub>Users</sub> Users<br>Roles  $\Rightarrow$

#### Deactivate をクリックし、Watch を無効化します。

5. Watcher スクリーンに戻ります。次に "Create advanced watch"をクリックしま す。

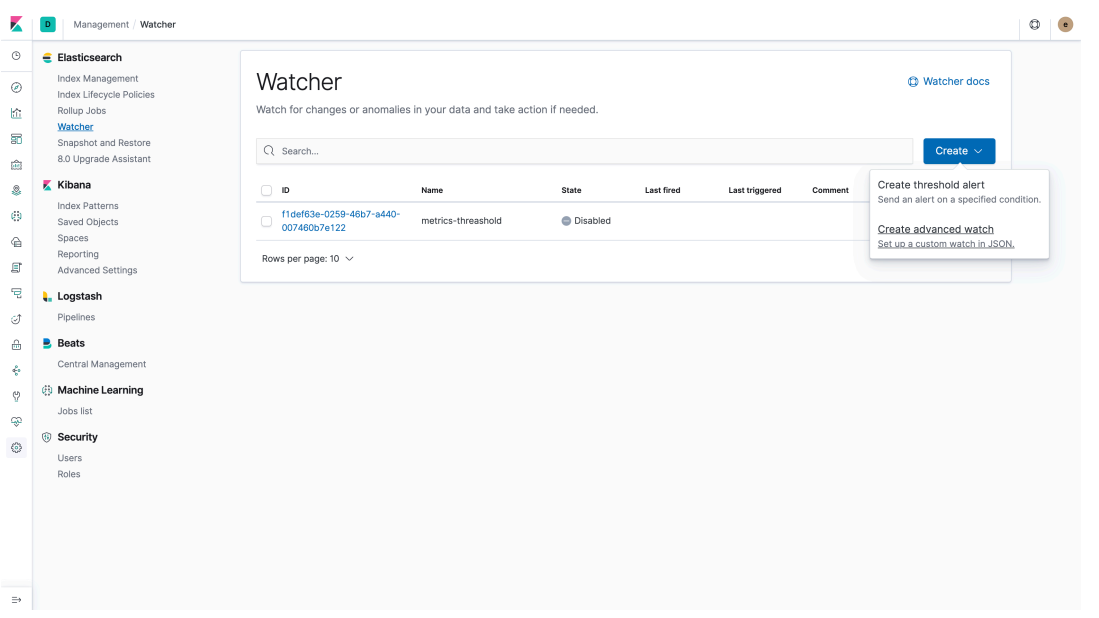

ここでは、Elasticsearch に query し、アラートを上げる方法を試してみます。デ ータに基づいてどのような alert も作成できる柔軟性を提供します。「検索でき るものは、アラートできる」と言えるでしょう。

ある IP アドレスから 1000 以上の悪意あるアクセスがあって、それを検知したい としましょう。

最初に頻度を決めます:

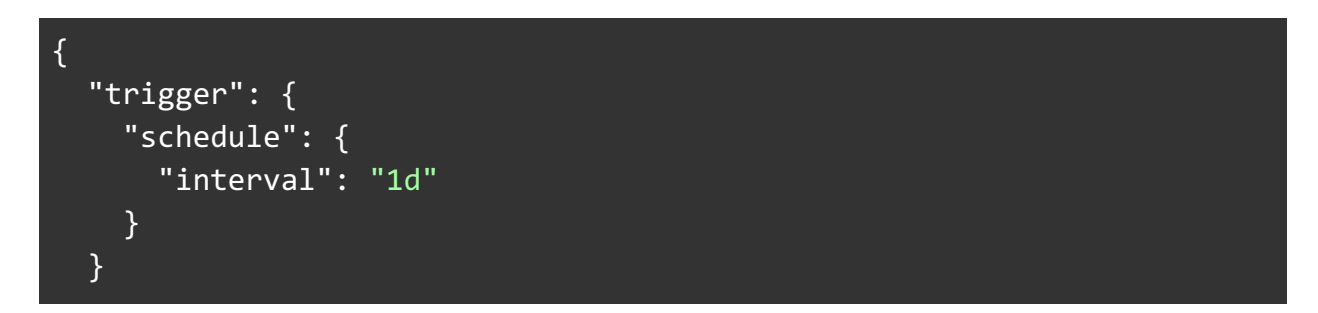

```
次に search:
```

```
"input": {
     "search": {
       "request": {
          "search_type": "query_then_fetch",
         "indices": [
            "filebeat*"
          ],
          "types": [],
          "body": {
           "size": \theta,
            "query": {
              "bool": {
                "must": {
                   "match": {
                     "nginx.access.remote_ip_list": "1.190.172.233"
 }
                },
                "filter": {
                   "range": {
                     "@timestamp": {
                       "gte": "now-290d/d",
                       "lt": "now/d"
and the state of the state of the state of the state of the state of the state of the state of the state of the
 }
 }
 }
 }
 }
 }
 }
   }
```
次に condition:

```
"condition": {
     "compare": {
       "ctx.payload.hits.total": {
```

```
 "gte": 1000
     }
  }
 }
```

```
最後に action:
```

```
"actions": {
     "send_email": {
       "email": {
         "profile": "standard",
         "to": [
          "yukiya.shimizu@elastic.co"
         ],
         "subject": "Watcher Notification",
         "body": {
           "text": "There are {{ctx.payload.hits.total}} documents in 
your index. Threshold is 1000."
         }
      }
    }
   }
```
上記を 1 つにまとめます:

```
 "trigger": {
    "schedule": {
      "interval": "1d"
    }
 },
 "input": {
 "search": {
      "request": {
        "search_type": "query_then_fetch",
        "indices": [
          "filebeat*"
        ],
        "types": [],
        "body": {
          "size": 0,
 "query": {
\blacksquare \blacksquare bool": {
              "must": {
                "match": {
                "nginx.access.remote_ip_list": "1.190.172.233"
 }
, and the set of \} ,
 "filter": {
 "range": {
                  "@timestamp": {
 "gte": "now-330d/d",
 "lt": "now/d"
denotes the control of the second property of the second property of the second property of the second property \mathbb{R}^2 }
 }
 }
 }
}<br>}
  },
  "condition": {
    "compare": {
      "ctx.payload.hits.total": {
        "gte": 1000
  "actions": {
    "send_email": {
      "email": {
        "profile": "standard",
        "to": [
          "yukiya.shimizu@elastic.co"
        "subject": "Watcher Notification",
        "body": {
          "text": "There are {{ctx.payload.hits.total}} documents in your index. Threshold is 1000."
}<br>}
 }
 }
 }
}
```
上記 JSON を Watch JSON にカット&ペーストし、名前を付けます。

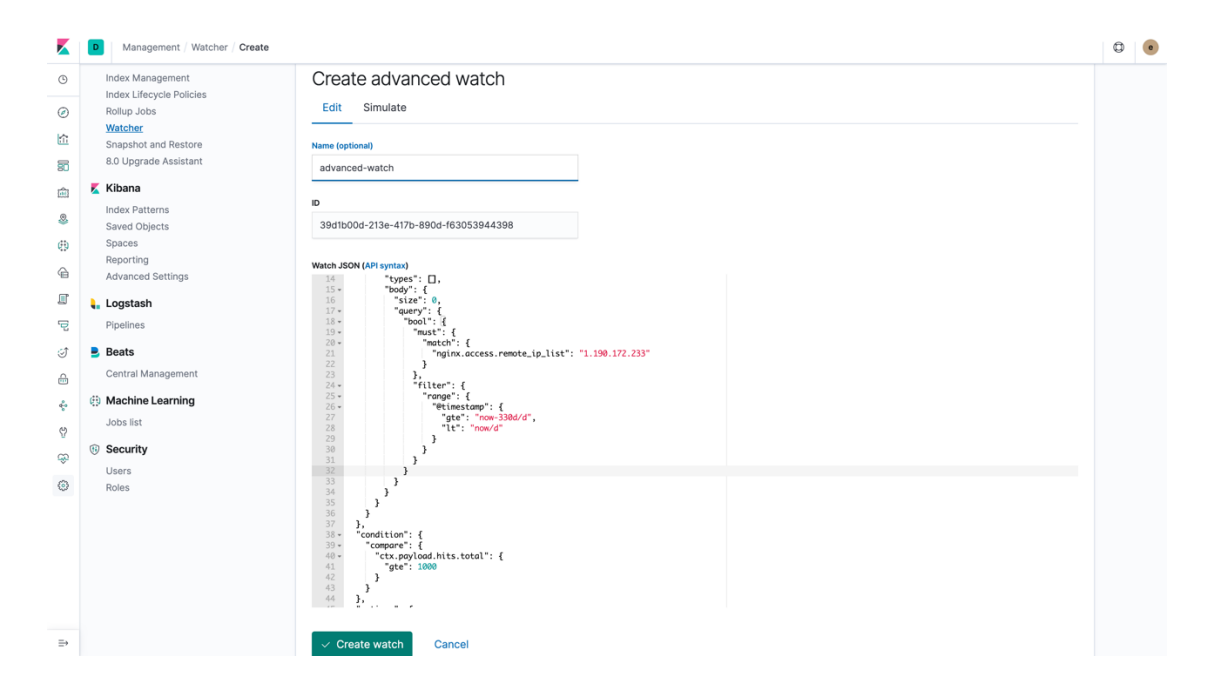

セーブの前に、Simulate タブをクリックし、 Simulate Watch をクリックします。 その際、Simulation Mode は、"Execute"とします。

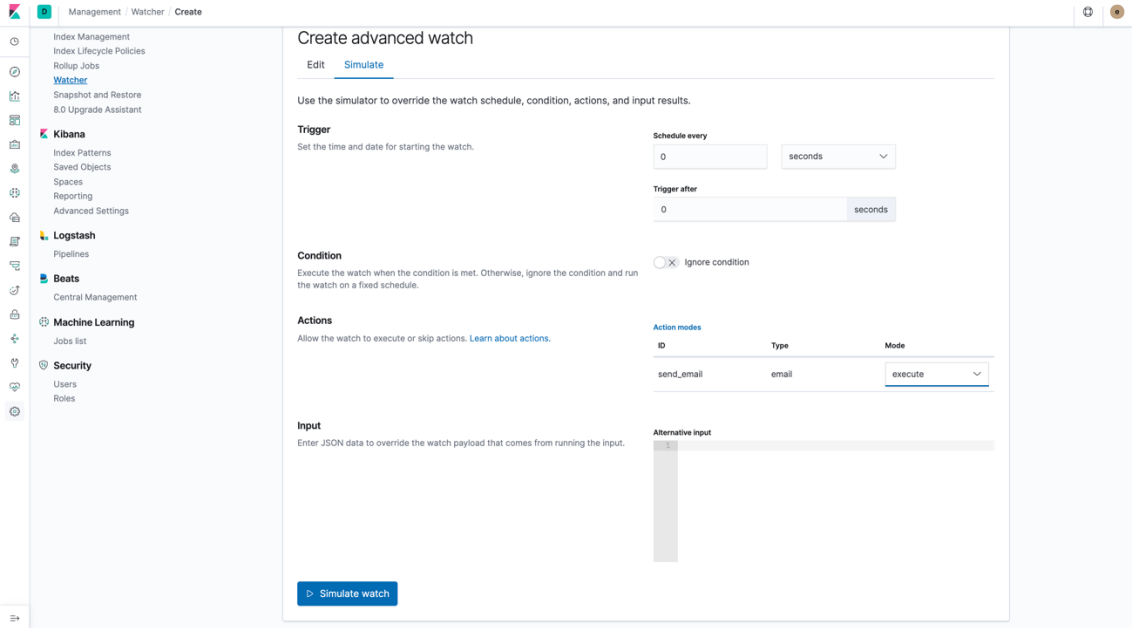

Watch は "Firing"と表示されます。これは query がヒットしたことを意味しま す。

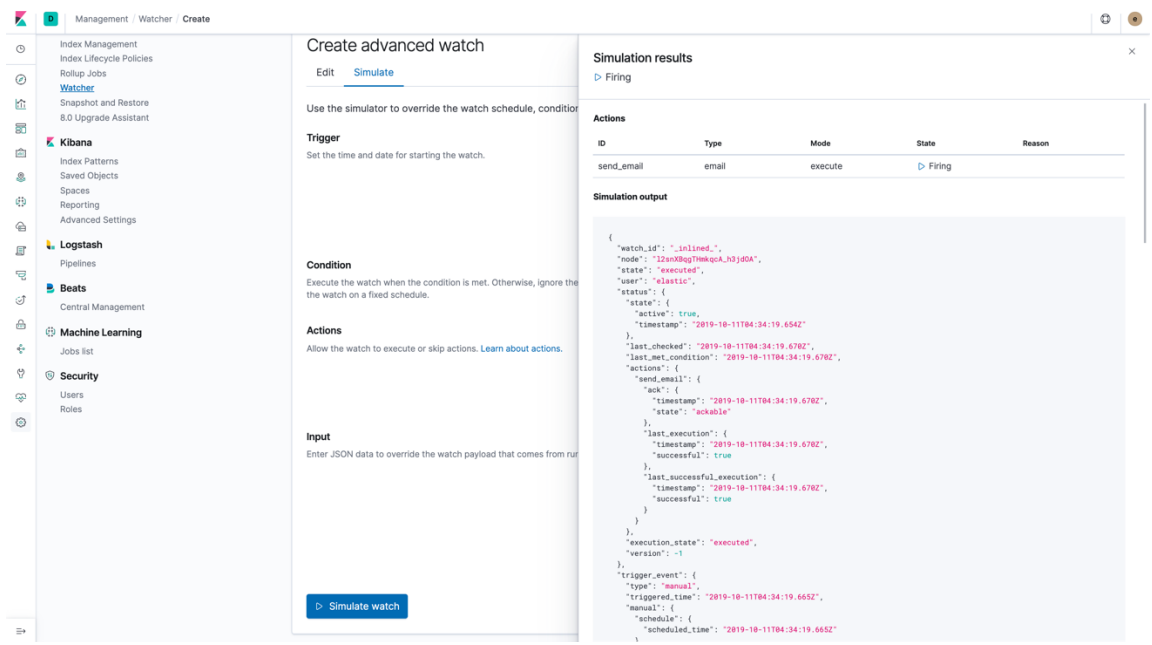

### Edit Tab から"Create alert"ボタンをクリックし、保存します。

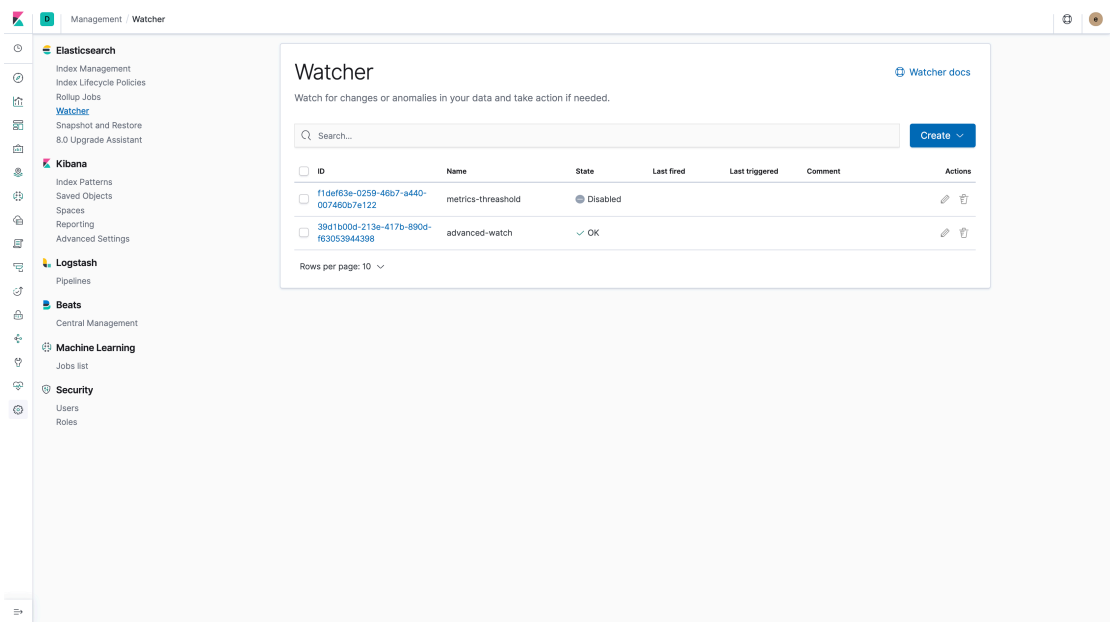

# Machine Learning

1. Kibana 上で "Machine Learning" を選択します。Job リストから"filebeat-nginx\_ecsaccess-visitor\_rate\_ecs" を選択し、 "Start datafeed"をクリックします。

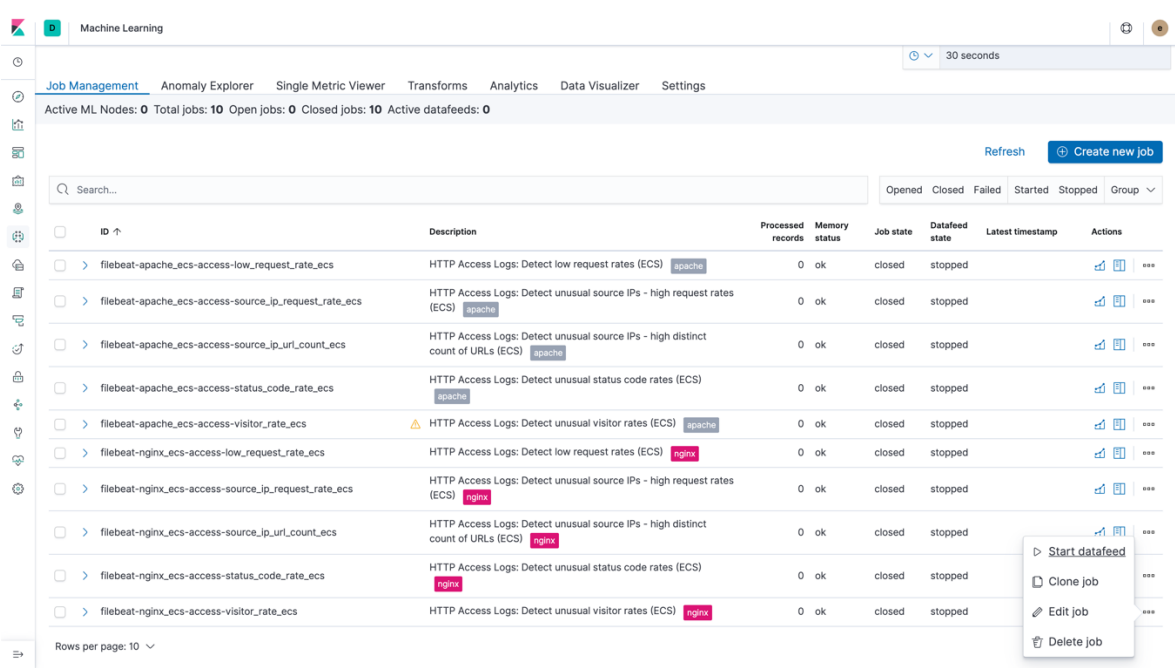

2. 時間軸の指定で、 "Start at beginning of data" を選択し、 "Search end time"は、30<sup>th</sup> November 2018 を"Specify end time"で指定し、"Start"をクリックします。

|                                 | Machine Learning                                                                                                  |                                                                                          |                                                                                                    |                         |                                                   | $\circledcirc$                                                                                                    | $\qquad \qquad \circ$ |
|---------------------------------|----------------------------------------------------------------------------------------------------|------------------------------------------------------------------------------------------|----------------------------------------------------------------------------------------------------|-------------------------|---------------------------------------------------|----------------------------------------------------------------------------------------------------|-----------------------|
| $_{\odot}$                      |                                                                                                    |                                                                                          |                                                                                                    | $\odot \vee$ 30 seconds |                                                   |                                                                                                    |                       |
| $\circledcirc$                  | Anomaly Explorer<br>Single Metric Viewer<br>Transforms Analytics<br>Job Management<br>Data Visualizer<br>Settings |                                                                                          |                                                                                                    |                         |                                                   |                                                                                                    |                       |
|                                 | Active ML Nodes: 0 Total jobs: 10 Open jobs: 0 Closed jobs: 10 Active datafeeds: 0                                |                                                                                          |                                                                                                    |                         |                                                   |                                                                                                    |                       |
| 临<br>56                         | Start filebeat-nginx_ecs-access-visitor_rate_ecs                                                                  |                                                                                          | $\times$                                                                                                    |                         | Refresh                                           | ⊕ Create new job                                                                                                    |                       |
| û                               |                                                                                                    |                                                                                          |                                                                                                    |                         |                                                   |                                                                                                    |                       |
|                                 | Q Search<br><b>Search start time</b>                                                                              |                                                                                          | Search end time                                                                                                    |                         | Opened Closed Failed Started Stopped Group $\vee$ |                                                                                                    |                       |
| 6                               | Start at beginning of data<br>ID个<br><b>Start from now</b>                                                        |                                                                                          | No end time (Real-time search)<br>Specify end time                                                                         |                         | Datafeed<br>Latest timestamp<br>state             | Actions                                                                                                    |                       |
| $\qquad \qquad \Leftrightarrow$ | Specify start time<br>filebeat-apache_ecs-access-low_request                                                      |                                                                                          | 11:00 AM<br>November 2018<br>$\rightarrow$<br>11:30 AM                                                                     | sed                     | stopped                                           | $\mathbf{d}$ $\mathbf{H}$ $\mathbf{m}$                                                                                                    |                       |
| 盯<br>묘                          | hilebeat-apache_ecs-access-source_ip_re                                                                           |                                                                                          | MO TU WE TH FR SA<br>SU<br>12:00 PM<br>29 30 31 1 2 3<br>28<br>12:30 PM                                                    | sed                     | stopped                                           | $\triangle$ $\Box$ $\Box$                                                                                                    |                       |
| G)                              | > filebeat-apache_ecs-access-source_ip_ul                                                                         |                                                                                          | 01:00 PM<br>$9 - 10$<br>5<br>6<br>$\overline{7}$<br>8<br>$\overline{a}$<br>01:30 PM<br>13<br>15<br>16 17<br>11<br>12<br>14 | sed                     | stopped                                           | $d \mathbb{E}$ $\rightarrow$                                                                                                    |                       |
| ⊕<br>÷                          | filebeat-apache_ecs-access-status_code                                                                            |                                                                                          | 02:00 PM<br>21  22  23  24<br>18<br>19<br>20<br>02:30 PM<br>03:00 PM<br>25    26    27    28    29    30                   | sed                     | stopped                                           | 司 国 …                                                                                                    |                       |
| $\langle \cdot \rangle$         | > filebeat-apache_ecs-access-visitor_rate                                                                         |                                                                                          |                                                                                                    | sed                     | stopped                                           | <b>d</b> 图 ···                                                                                                    |                       |
| 92                              | > filebeat-nginx_ecs-access-low_request_r                                                                         |                                                                                          | <b>Start</b><br>Cancel                                                                                                    | sed                     | stopped                                           | $\begin{picture}(20,20) \put(0,0){\dashbox{0.5}(5,0){ }} \put(15,0){\circle{10}} \put(15,0){\circle{10}} \put(15,0){\circle{10}} \put(15,0){\circle{10}} \put(15,0){\circle{10}} \put(15,0){\circle{10}} \put(15,0){\circle{10}} \put(15,0){\circle{10}} \put(15,0){\circle{10}} \put(15,0){\circle{10}} \put(15,0){\circle{10}} \put(15,0){\circle{10}} \put(15,0){\circle{10}} \put(15,0$ |                       |
| -61                             | > filebeat-nginx_ecs-access-source_ip_requests                                                                    | (ECS) nginx                                                                              |                                                                                                    | bes                     | stopped                                           | <b>d</b> 图 --                                                                                                    |                       |
|                                 | > filebeat-nginx_ecs-access-source_ip_url_count_ecs                                                               | HTTP Access Logs: Detect unusual source IPs - high distinct<br>count of URLs (ECS) nainx | $0$ ok                                                                                                    | closed                  | stopped                                           | $d \Box$ $\cdots$                                                                                                    |                       |
|                                 | filebeat-nginx_ecs-access-status_code_rate_ecs                                                                    | HTTP Access Logs: Detect unusual status code rates (ECS)<br>nginx                        | $0$ ok                                                                                                    | closed                  | stopped                                           | d 图 …                                                                                                    |                       |
|                                 | > filebeat-nginx_ecs-access-visitor_rate_ecs                                                                      | HTTP Access Logs: Detect unusual visitor rates (ECS) najox                               | $0$ ok                                                                                                    | closed                  | stopped                                           | $\triangle$ $\Box$ $\Box$                                                                                                    |                       |

Rows per page: 10  $\sim$ 

3. Datafeed state が "stopped" に変わるのを待ち、結果を確認するため "Single Metrics viewer"をクリックします。

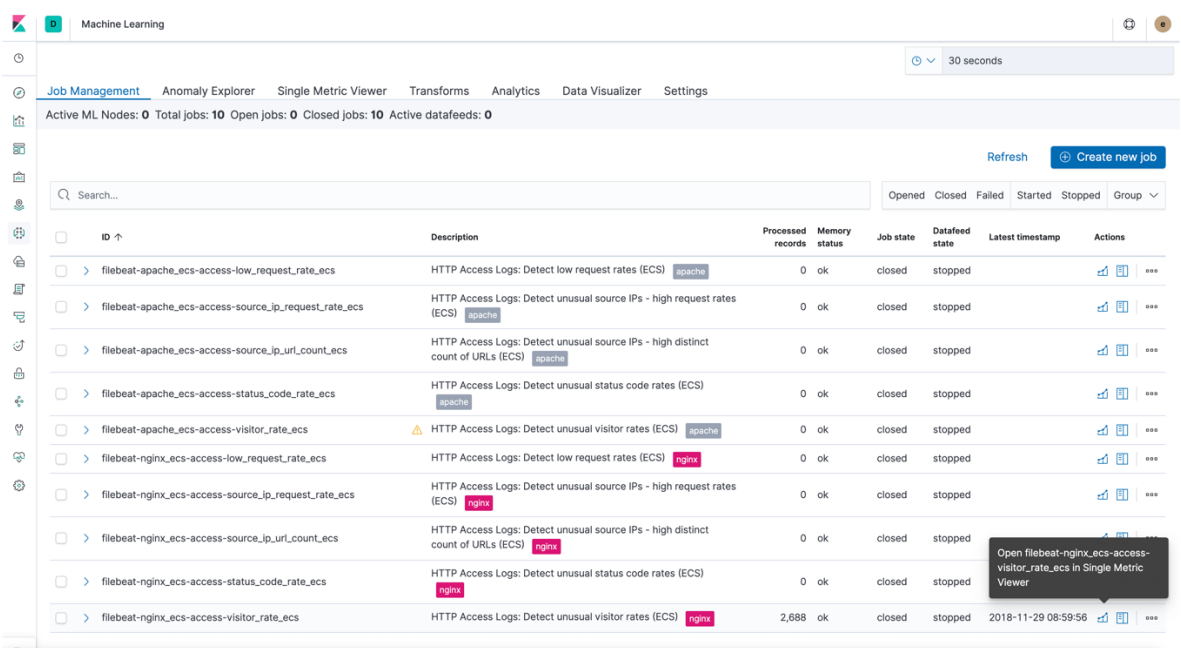

4. モデルがどのように構築されたかを確認しましょう。終わりの方に、visitor rate の急激な落ち込みと上昇という異常がわかるはずです。

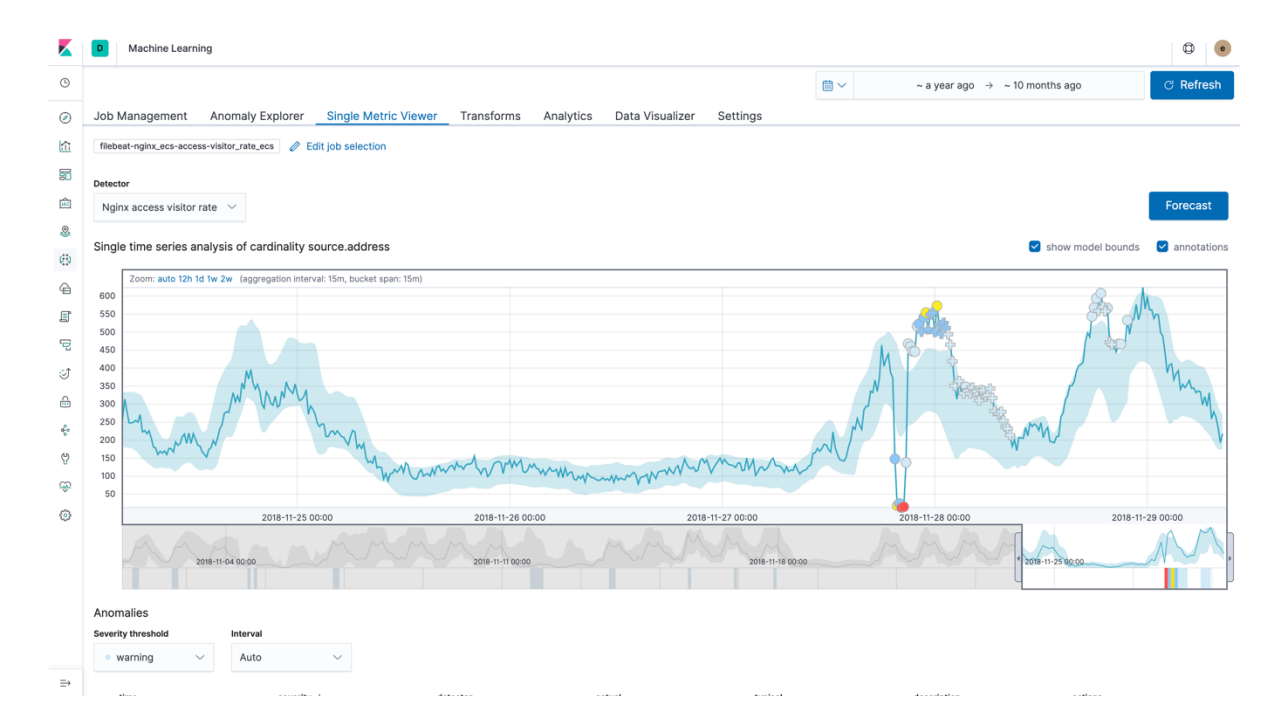

5. 上位 2 つの異常を展開してみましょう。1 つ目は 21 倍低い落ち込みで、2 つ目 は 2 倍高い上昇です。何を異常とするかは、実際の値(actual)が期待値より高い/ 低いではなく、発生の確率(probability)です。Probability は、異常を展開すると表 示されます。

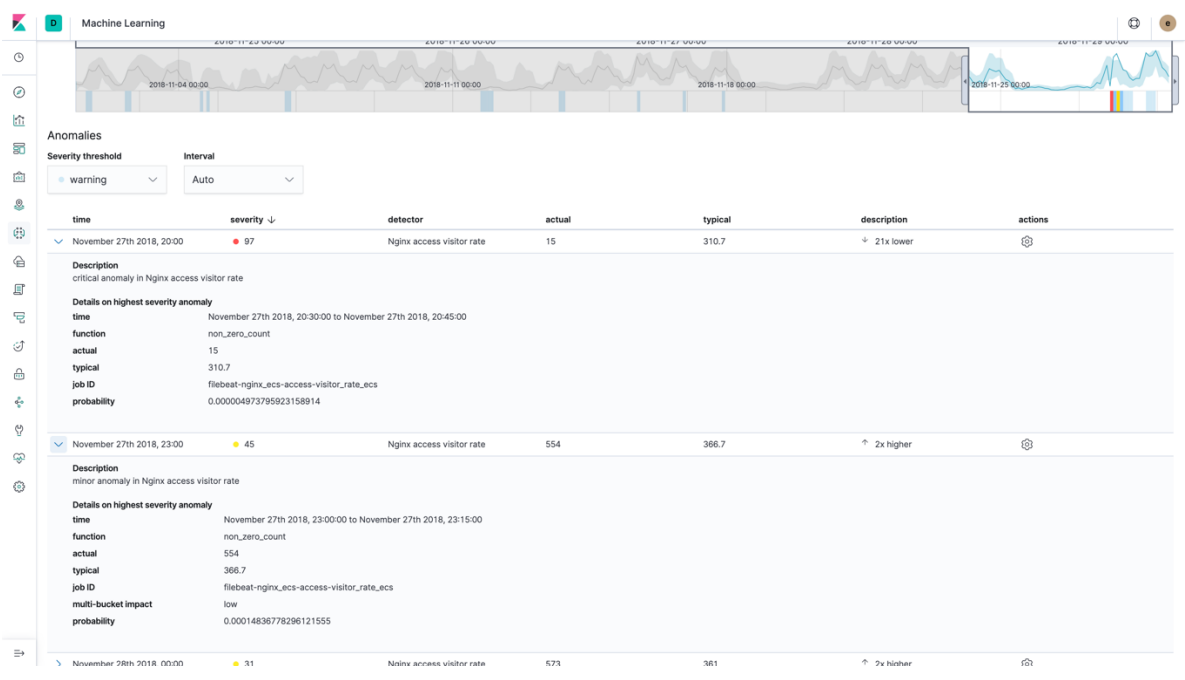

6. 再度、"Machine Learning" メニューから "filebeat-nginx\_ecs-accesssource\_ip\_url\_count\_ecs" job を選択し、"Start datafeed"をクリックします。 Start at the beginning of data を選択し、"Search end time"は、30th November 2018 を"Specify end time"で指定し、開始します。

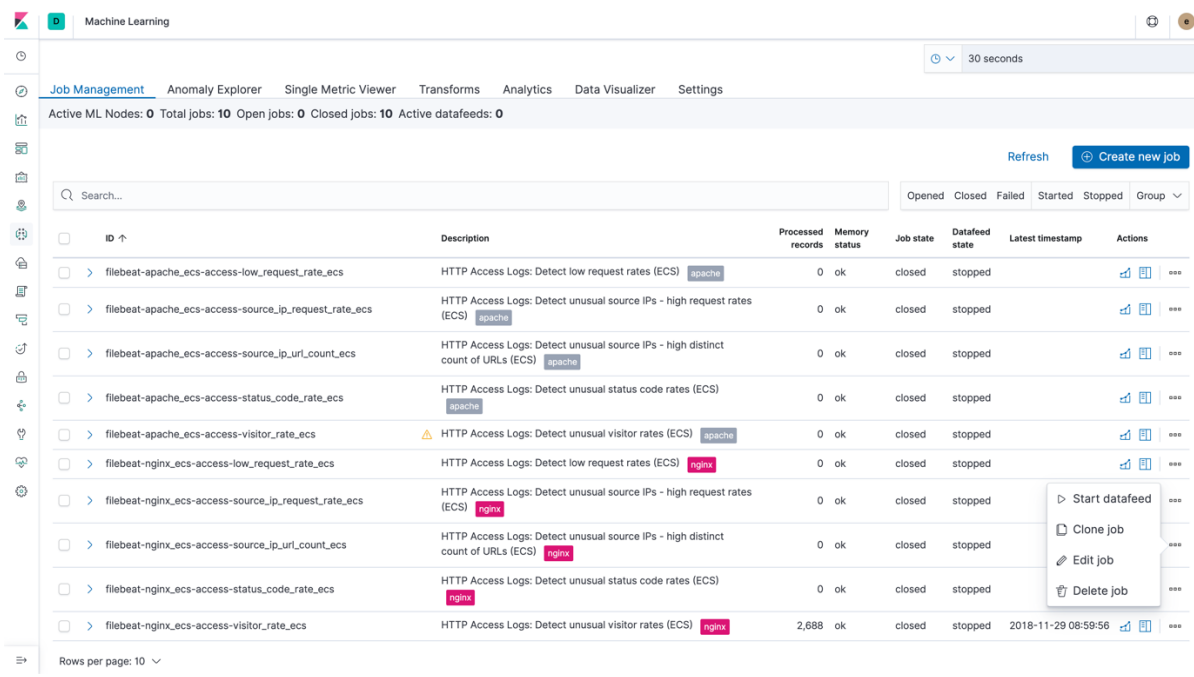

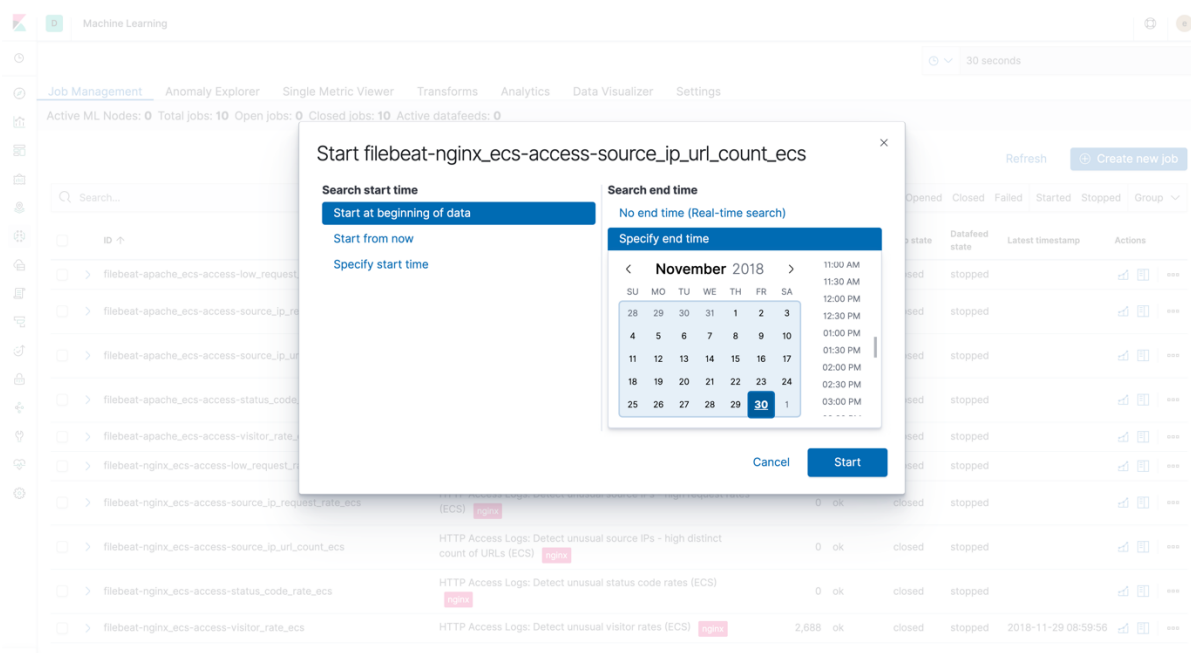

 $\Rightarrow$  Rows per page: 10  $\sim$ 

7. Datafeed state が "stopped" に変わるのを待ち、今度は、結果を確認するた め "Anomaly Explorer"をクリックします。

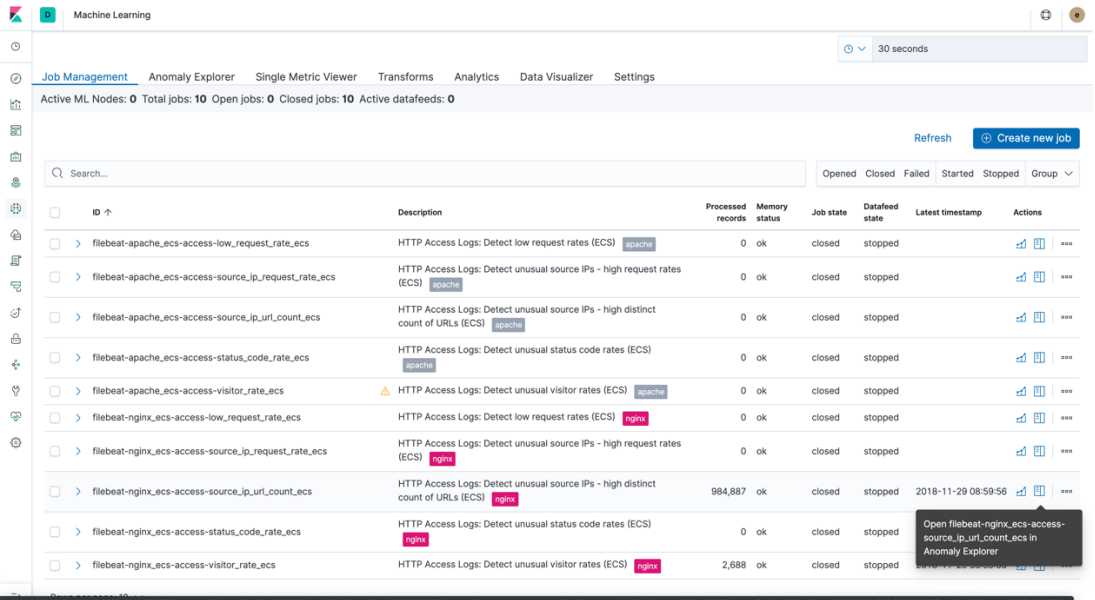

8. Anomaly explorer から特定の IP でブレークダウンされた結果を確認することがで きます。Influencers はデータセットの中で異常として見なされるための、統計的 に顕著な要素です。機械学習 job を定義する際に、オプションとして特定のフィ ールドを contributor として定義することができます。 Anomaly Timeline で job の 結果の概要を見ることができ、マトリクスではそれぞれの IP の結果を見ること ができます。 Overall の結果と個別の IP の結果が同じでないことに気付きまし たか? IP "154.187.183.112" は 99 に対して、overall anomaly score は 52 です。

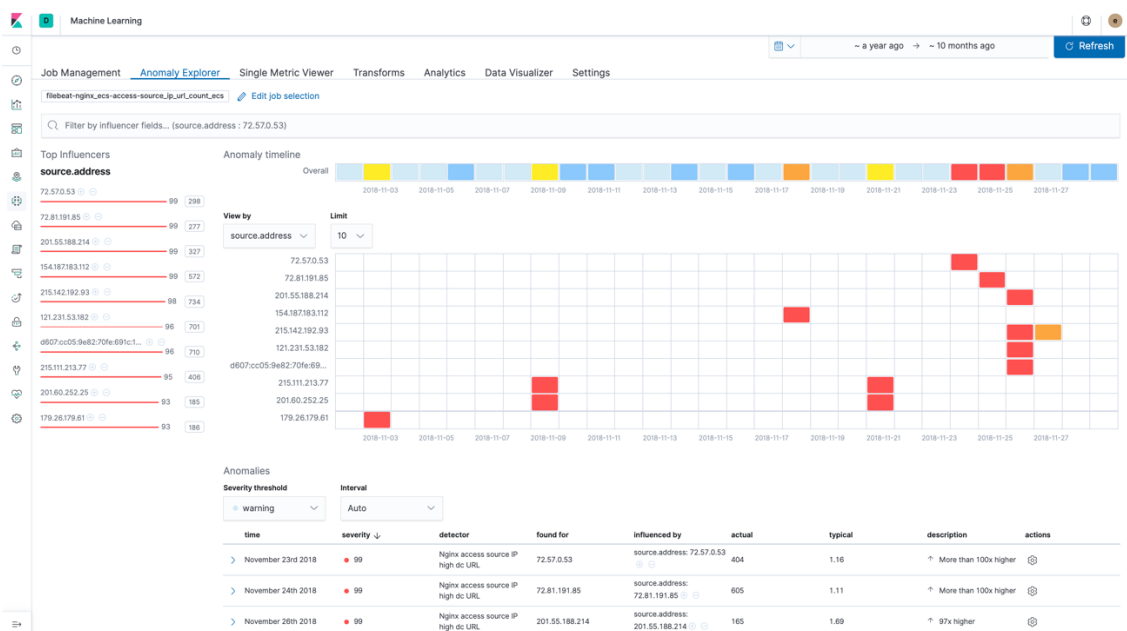

9. 機械学習 job を設定する際に、結果と特定の view を紐づけることができます。 View を開く時に、当該 job のメタデータが渡されます。 "actions"から "Investigate source IP"を開いてみましょう。

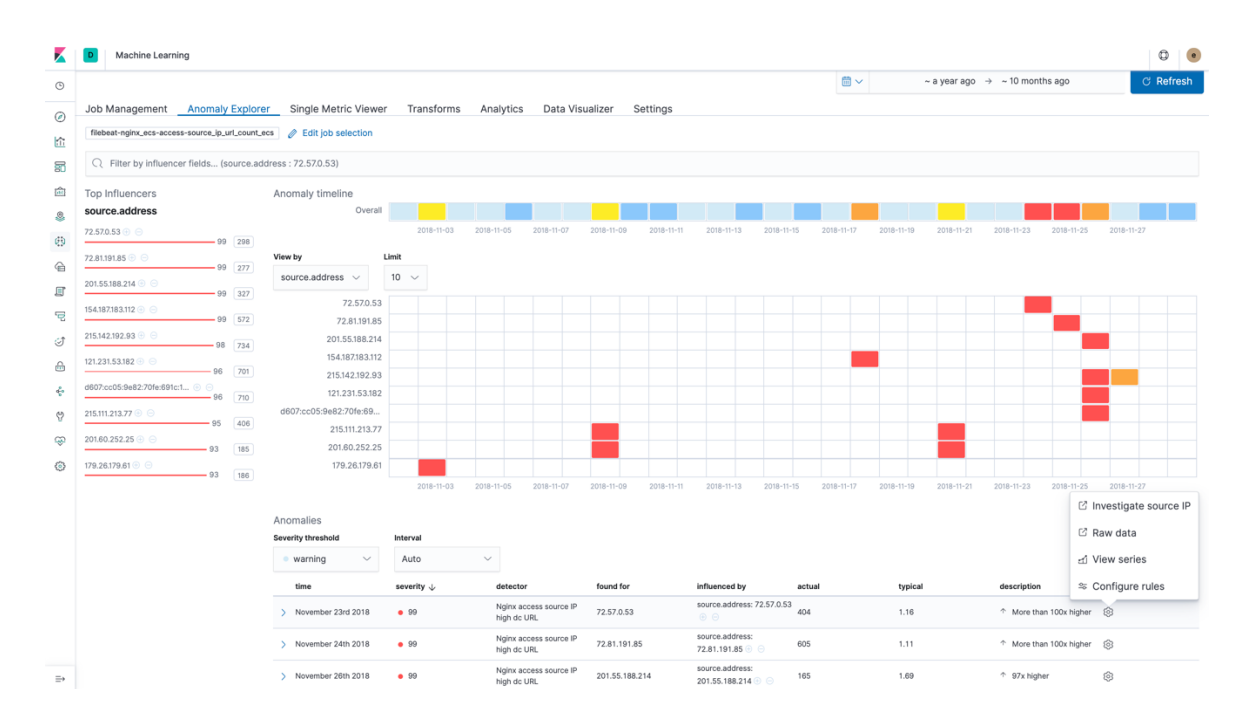

ML HTTP Access: Explorer (ECS) dashboard が表示されます。

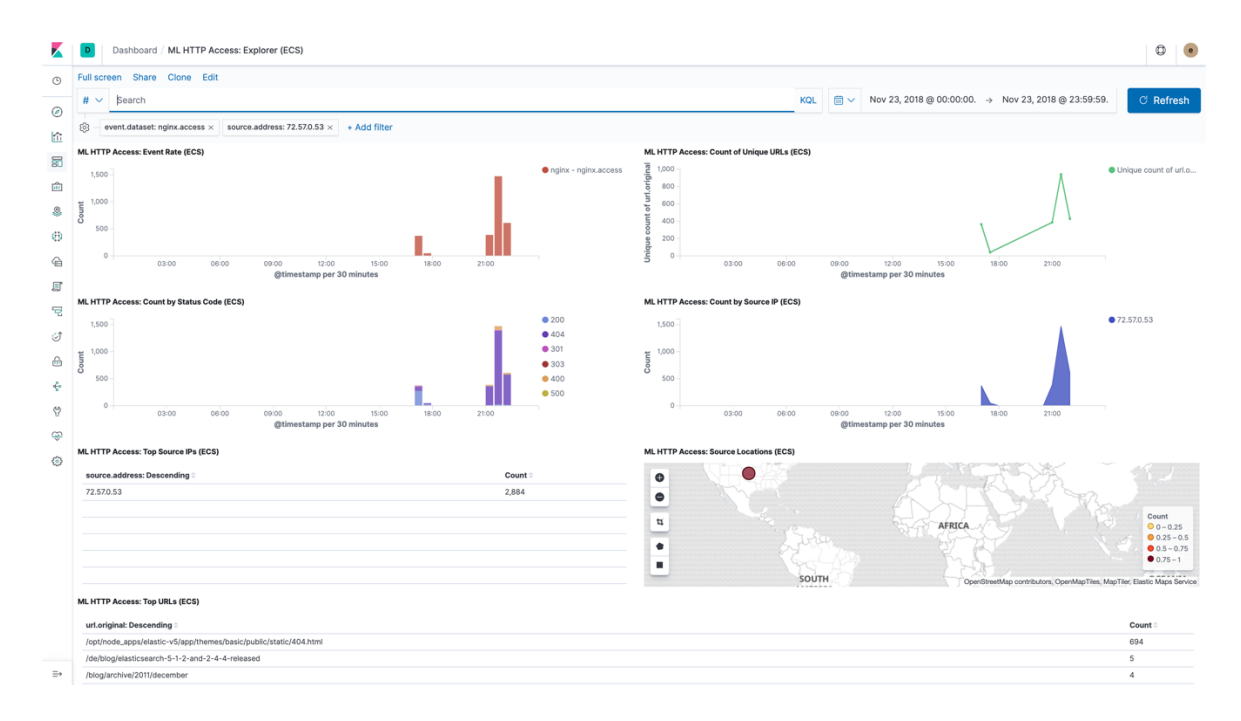

10. (Option) 自身の Single Metrics Machine Learning job を作ってみましょう。 Machine Learning をクリックし、 Create Job をクリックします。

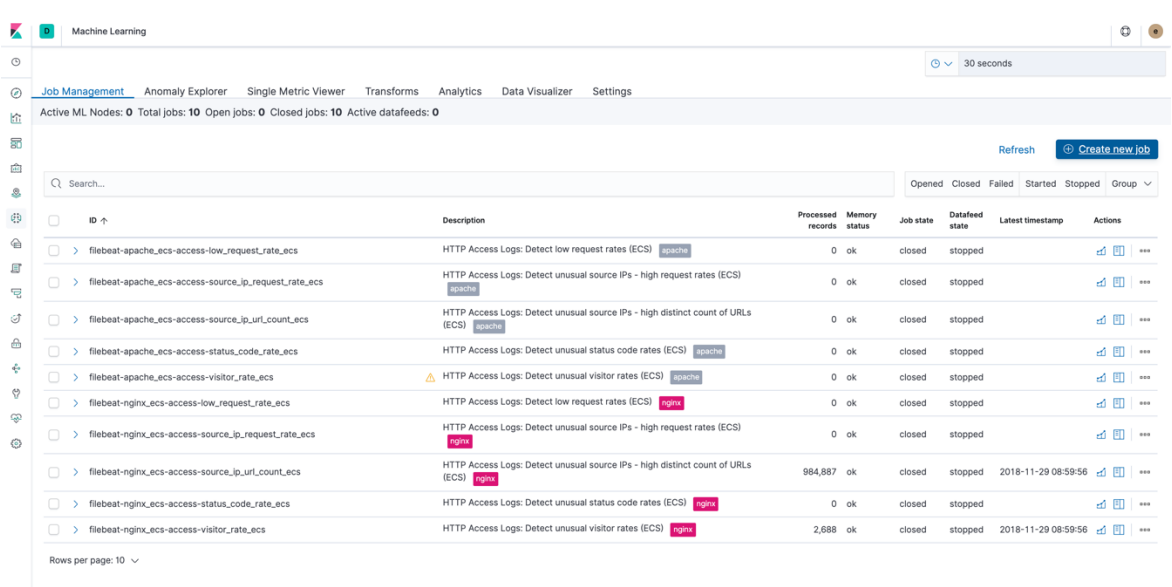

 $\Rightarrow$ 

"filebeat\*" index pattern を選択し、次に Single metric を選択します。

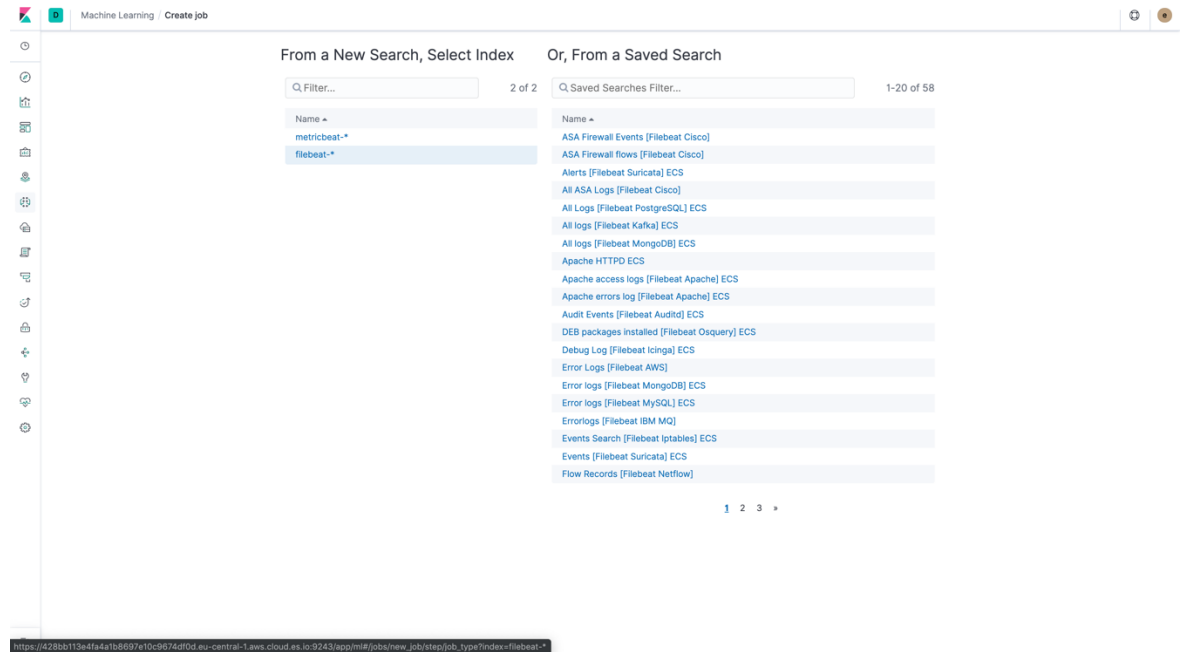

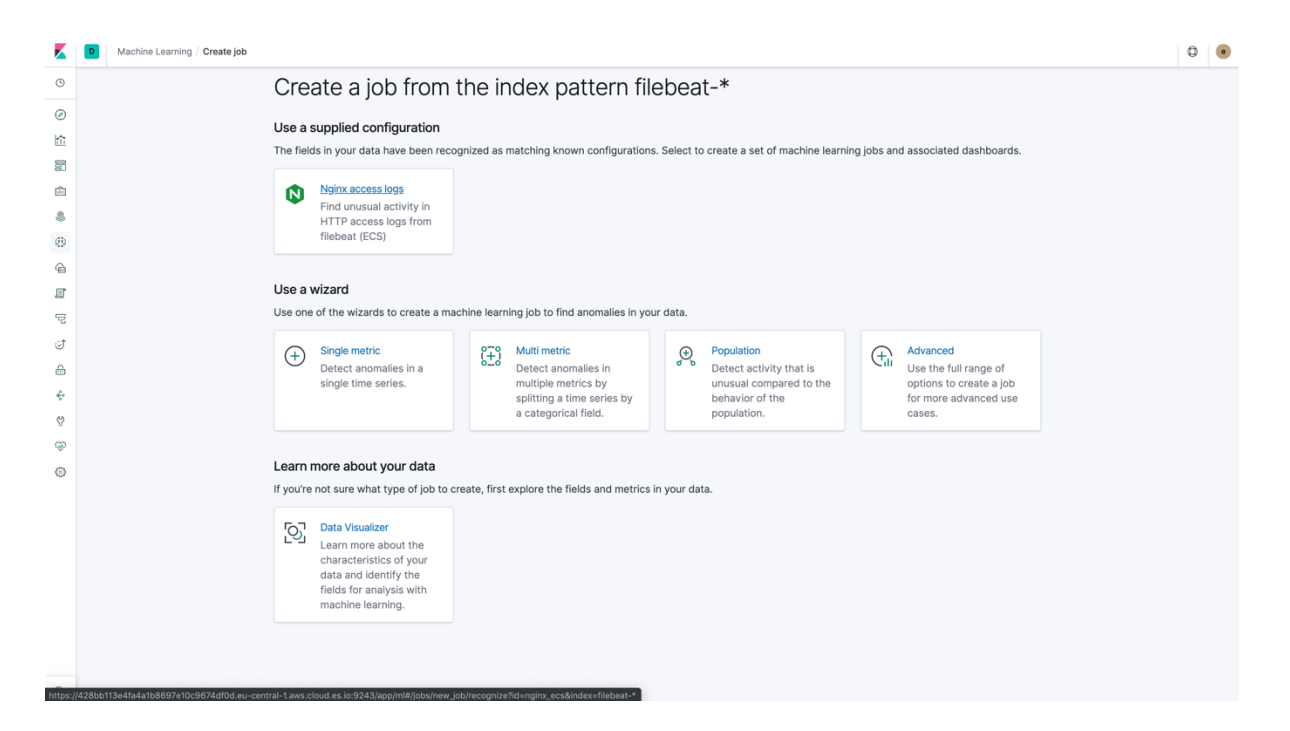

Time range はデフォルトで識別されたままにして、Next をクリックします。

![](_page_29_Figure_2.jpeg)

![](_page_30_Figure_0.jpeg)

![](_page_30_Figure_1.jpeg)

Job ID を入力し、Next をクリックします。

![](_page_30_Picture_73.jpeg)

![](_page_31_Figure_0.jpeg)

Validation で Valid と出力されたら、Next をクリックします。

![](_page_32_Figure_0.jpeg)

Job が終了するのを待ち、View Result をクリックします。

Single Metrics viewer で、異常をクリックしてみましょう。 異常はどのようなも のですか?

![](_page_33_Picture_103.jpeg)

次に Forecast ボタンを押して、期間を 7d に設定して Run をクリックします。

Forecasting 結果を見てみましょう。Forecast パートは茶色で表示されています。

![](_page_33_Figure_3.jpeg)